ANHANG A:

# XCTL-Steuerprogramm Benutzer-Leitfaden

Basisanwendung: Diffraktometrie / Reflektometrie – Darstellung von Meßergebnissen

Dokumentversion: 1.0 (7.8.2001) Autor: Bernhard Buss Institut für Informatik Humboldt-Universität zu Berlin

# Inhaltsverzeichnis

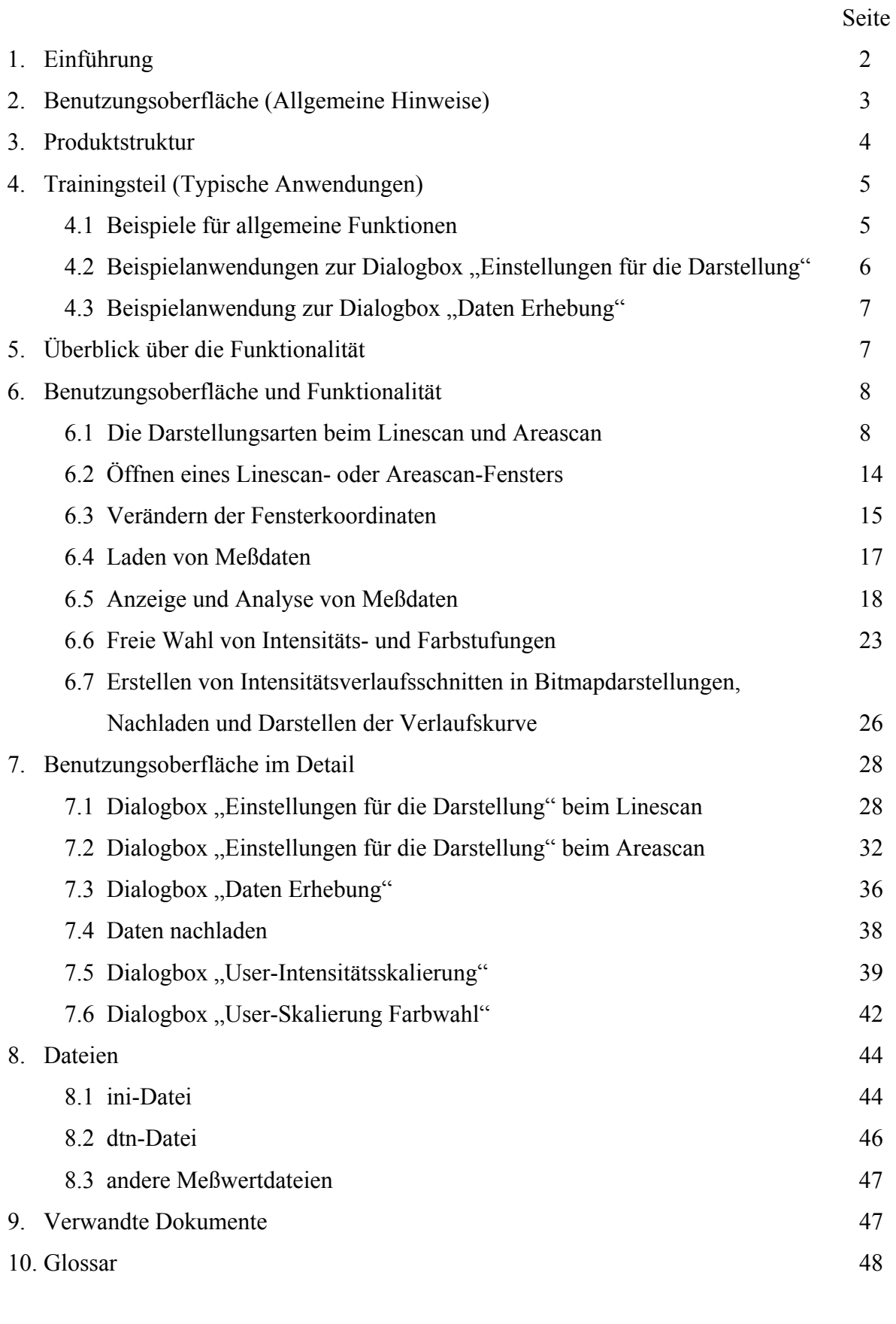

Anhang: Dialog- und Meßfenster in Englisch 49

# **1. Einführung**

Diese Dokument beschreibt die Funktionen des XCTL Programms, die für die Erstellung / Manipulation der Darstellung der Meßergebnisse bei der Diffraktometrie / Reflektometrie entscheidend sind.

Gedacht ist der Benutzerleitfaden in erster Linie für Physik-Studenten im Praktikum und wissenschaftliche Mitarbeiter am Physik-Fachbereich der Humboldt-Universität zu Berlin. Außerdem kann er eine Hilfe für sich ins Projekt "Software Sanierung" (HUB IfI) einarbeitende Informatik-Studenten sein.

Verwiesen wird hier ergänzend auf den Benutzerleitfaden für den Gesamtvorgang Diffraktometrie / Reflektometrie.

Kapitel 1-3 enthalten allgemeine Hinweise zur Einordnung der Thematik. Kapitel 4 beschreibt in Kurzform typische Anwendungsfälle im Themenbereich. Die Kapitel 5-7 geben einen erst überblicksmäßigen, dann einen detailierten Einblick in die Funtionalität und die Benutzeroberfläche. Im Kapitel 8 werden der Aufbau und Inhalt der im behandelten Gebiet relevanten Dateien beschrieben. Es folgt Punkt 9 mit einem Verweis auf verwandte Dokumente und Punkt 10 mit einem Glossar. Im Anhang befinden sich Abbildungen der besprochenen Dialogfenster in englischer Sprache.

# **2. Benutzungsoberfläche (Allgemeine Hinweise)**

# a) Bedienung

Die Bedienung folgt dem Windows-Standard. Die einzelnen Oberflächenelemente folgen alle den Standard-Windows-Funktionen.

Über die eingeblendete Menüzeile sind die Hauptfunktionen erreichbar. Die einzelnen Pull-Down Menüs lassen sich durch einen Klick mit der linken Maustaste auf den Menükopf öffnen. Spezielle Pop-Up Menüs sind durch einen Klick mit der rechten Maustaste in der Fenster-Arbeitsfläche verfügbar.

# b) Oberflächen-Elemente

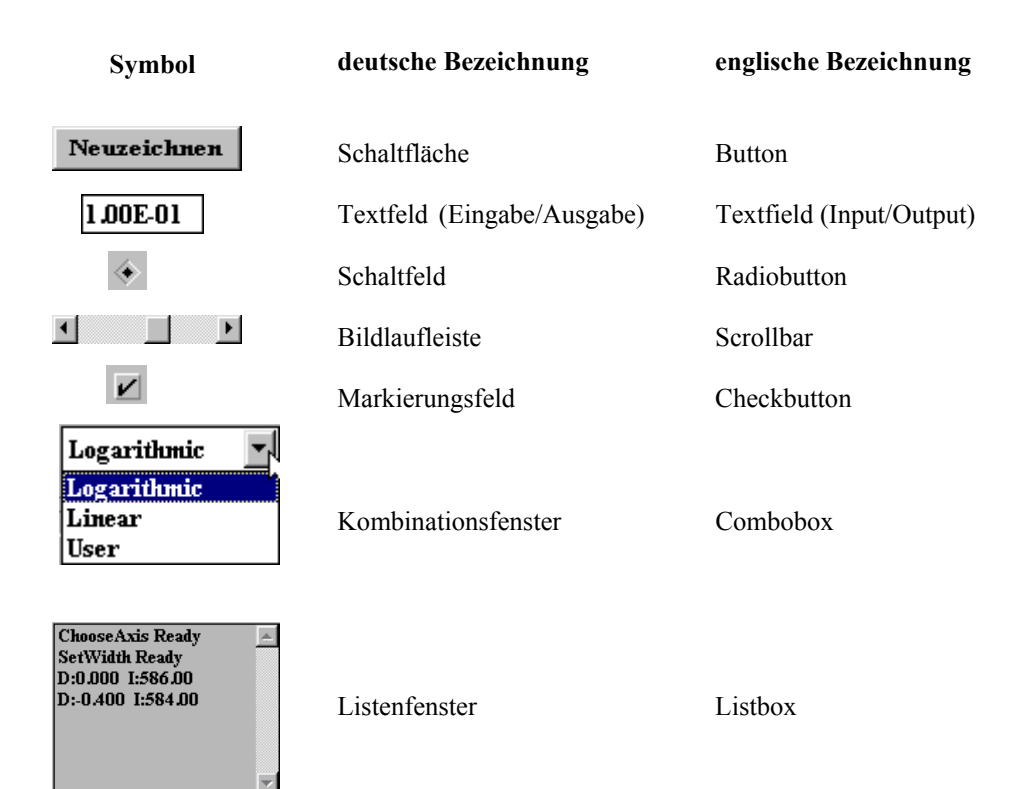

# **3. Produktstruktur**

Diffraktometrie / Reflektometrie

Use-Case "grafische Darstellung der Meßergebnisse"

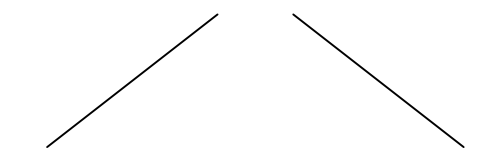

Objekte Dateien - Linescan-Fenster - ini-Datei

- Areascan-Fenster - dtn-Datei

- 
- Fenster "User-Skalierung Farbwahl" andere Meßwertdateien
- Dialog "Daten-Erhebung"

- Dialog "Einstellungen für die Darstellung"

# Fenster:

- Linescan- / Areascan-Fenster kann man über das Pull-Down Menü *Öffnen* aufrufen
- Fenster *User-Skalierung Farbwahl* öffnet sich automatisch nach Aufruf des Dialogs zur *User-Intensitätsskalierung*

Dialoge:

- Dialog "Daten Erhebung" öffnet sich über das Pop-Up Menü im Areascan-Fenster bei dargestellter Bitmap
- Dialog "Einstellungen für die Darstellung" öffnet sich über das Kontextmenü im Linescan-Fenster / Areascan-Fenster

Dateien: siehe Punkt 8

# **4. Trainingsteil**

# **4.1 Beispiele für allgemeine Funktionen**

- a) Nachladen einer Datenbasis und Darstellung als Kurve im Linescan-Modus
- Öffnen eines Linescan-Fensters (Menü: *Öffnen; Scan-Fenster*)
- Öffnen des *Datei öffnen* Dialogs (Menü: *Datei; Nachladen*) (siehe auch Punkt 7.4)
- Auswahl eines beliebigen Dateifilters, Verzeichnisses und Datenbasis-Datei (Suffix crv /  $bk / dtn$
- Datenbasis wird in Darstellungsart *Curve* dargestellt (siehe auch Punkt 6.1 Linescan)
- b) Nachladen einer Datenbasis und Darstellung als Kurve im Areascan-Modus
- Öffnen eines Areascan-Fensters (Menü: *Öffnen; Areascan-Fenster*)
- Öffnen des *Datei öffnen* Dialogs (Menü: *Datei; Nachladen*) (siehe auch Punkt 7.4)
- Auswahl eines beliebigen Dateifilters, Verzeichnisses und Datenbasis-Datei (Suffix psd)
- 1. Scankurve der Datenbasis wird in Darstellungsart *Curve* dargestellt (siehe auch Punkt 6.1 Areascan)
- c) Auswahl einer bestimmten Scankurve und Darstellung als Kurve im Areascan-Modus
- Nachladen einer Datenbasis (siehe Punkt 4.1 b)
- Rechtsklick mit der Maus im Areascan-Fenster und Auswahl des Menüs *Scan Auswahl*
- Auswahl des gewünschten Scans mit Hilfe des Scrollbalkens und Schließen des Dialogs *Scan Auswahl*
- d) Cursorfunktionalität und Statuszeilenausgaben
- wenn eine Datenbasis geladen ist (Linescan / Areascan siehe Punkte 4.1 a, 4.1 b), steht eine Cursorfunktionalität und entsprechende Statuszeilenausgaben zur Verfügung
- in der Darstellungsart Curve wird die Abzissen- und Ordinatenpositon des Cursors nach einem Klick der linken Maustaste (im Koordinatensystem) in der Statuszeile ausgegeben
- in der Darstellungsart *Raw-Matrix* wird die Abzissen-, Ordinatenpositon des Cursors (in Klammern der Abstand zum nächstgelegenen realen Meßpunkt), die zugehörige Intensität und die Zeile / Spalte in der Rohdaten-Matrix nach einem Klick der linken Maustaste (im gekennzeichneten Untersuchgungsgebiet) in der Statuszeile ausgegeben
- in der Darstellungsart *RL-Bitmap* wird die Abzissen- und Ordinatenpositon des Cursors in RL-Koordinaten, zugehörige Omega- und Theta-Winkelwerte, die Intensität und die Zeile / Spalte in der Rohdaten-Matrix nach einem Klick der linken Maustaste (im gekennzeichneten Untersuchgungsgebiet) in der Statuszeile ausgegeben
- durch Drücken / Festhalten der linken Maustaste können Distanzen im Koordinatensystem bestimmt werden – Informationsausgabe in der Statuszeile

# 4.2 Beispielanwendungen zur Dialogbox "Einstellungen für die Darstellung"

- a) Auswahl einer bestimmten Darstellungsart im Areascan-Modus
- Öffnen der Dialogbox Rechtsklick Maustaste im Areascan-Fenster und Auswahl von *Darstellungs-Optionen* (Kontextmenüpunkt)
- Umschalten der Darstellungsart mit Hilfe der Auswahlbox *Darstellung als*
- Betätigen des *Neuzeichnen* oder *OK* Buttons
- b) Auswahl einer bestimmten Intensitätsskalierungsart
- Öffnen der Dialogbox Rechtsklick Maustaste im Areascan-Fenster und Auswahl von *Darstellungs-Optionen* (Kontextmenüpunkt)
- Umschalten der Skalierungsart mit Hilfe der Auswahlbox *Skalierung*
- Betätigen des *Neuzeichnen* oder *OK* Buttons
- c) Auswahl bestimmter Minimal- und Maximalwerte dargestellten Intensitätswerte
- Öffnen der Dialogbox Rechtsklick Maustaste im Areascan-Fenster und Auswahl von *Darstellungs-Optionen* (Kontextmenüpunkt)
- Ändern der Minimal- und Maximalwerte in den entsprechenden Feldern für *Intensität*
- Betätigen des *Neuzeichnen* oder *OK* Buttons

## 4.3 Beispielanwendung zur Dialogbox "Daten Erhebung"

- a) Erstellen einer Meßdatendatei eines Bitmapintensitätsverlaufsschnitts
- Öffnen der Dialogbox Rechtsklick Maustaste im Areascan-Fenster bei dargestellter Bitmap und Auswahl von *Daten Erhebung* (Kontextmenüpunkt)
- Auswahl der möglichen Einstellungen (wichtig: Dateiname)
- Betätigen des *OK* Buttons
- Drücken / Festhalten der linken Maustaste vom gewünschten Start- zum Zielpunkt
- Datei wird gespeichert
- Laden der Meßdaten im Linescan-Fenster möglich

# **5. Überblick über die Funktionalität**

Die Teilfunktion "Diffraktometrie / Reflektometrie - grafische Darstellung der Messergebnisse" ist Teil des Diffraktometrie/Reflektometrie-Gesamtvorganges (Dokument: "Benutzer-Leitfaden für einen Gesamtvorgang – Diffraktometrie / Reflektometrie"). Dort ist sowohl ihre Einordnung in den Gesamtvorgang beschrieben, als auch der fachliche Hintergrund. Die Manipulation der grafischen Darstellung ist nur im Zusammenhang mit schon erfolgten Areascans und Linescans sinnvoll und dient zur Analyse der gewonnenen Meßwerte. Mit der Dialogbox *Einstellungen für die Darstellung* sind alle Einstellungen der grafischen Darstellung änderbar. Die Dialogbox *Daten Erhebung* wird in diesem Zusammenhang hier beschrieben, weil inhaltlich die Erstellung/Berechnung von Bitmaps und die Gewinnung von Daten daraus zusammengehört.

# **6. Benutzungsoberfläche und Funktionalität**

# **Funktionale Beschreibung**

Zur Durchführung von Experimenten zur Diffraktometrie/Reflektometrie sowie zur Auswertung der gewonnenen Meßdaten benötigt man natürlich auch eine grafische Darstellung der Daten. Diese erleichtert die Auswertung der Experimente durch gezielte Darstellung von Abhängigkeiten der Parameter. Grundsätzlich wird auf eine Darstellung der Parameter in einem Koordinatensystem zurück gegriffen. Zur optimalen Nutzung der Grafikausgabe läßt sich diese noch gezielt manipulieren.

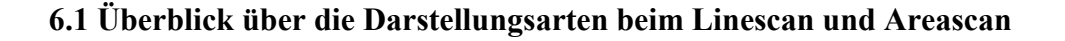

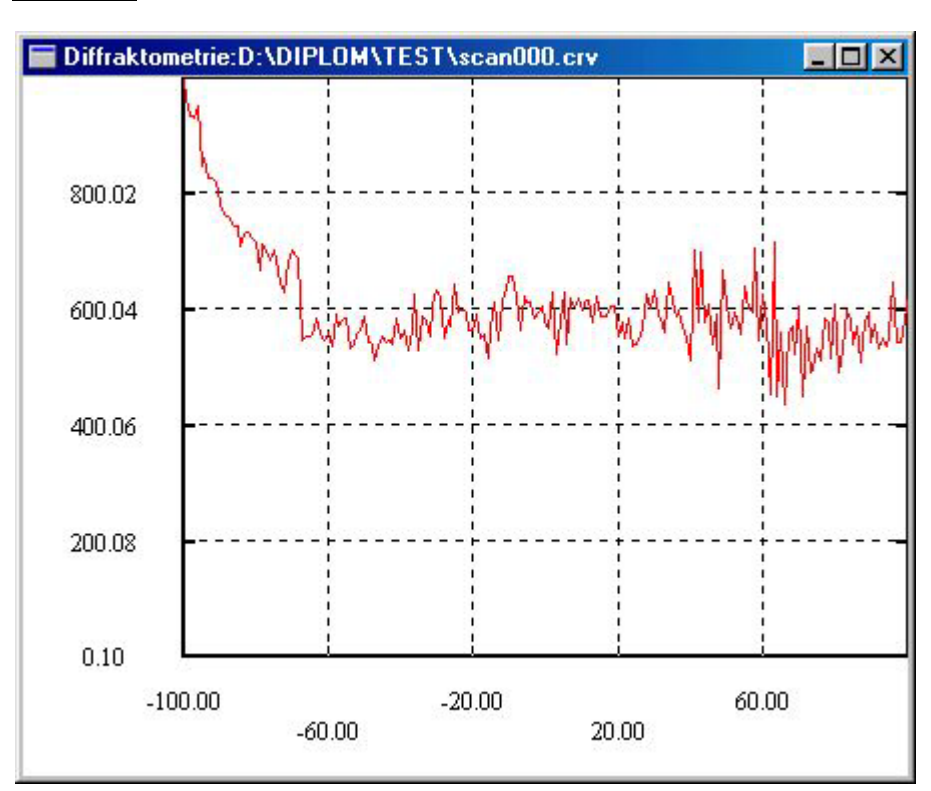

Linescan:

Ein Linescan-Fenster im Darstellungsmodus *Curve*.

Dargestellt wird im Linescan-Fenster ein Koordinatensystem, auf der Abzisse sind die Werte der Scan-Achse (übernommen aus den Einstellungen zum Durchführen / Nachladen eines Areascans), auf der Ordinate die Werte für die gemessene Intensität abgetragen. Die

Einstellung *Curve* im Linescan-Modus stellt einen Intensitätsverlauf eines Scans dar. Andere Darstellungsarten sind für den Linescan nicht vorgesehen. Zu beachten ist, daß einzelne Meßpunkte im Koordinatensystem zu einer Linie verbunden wurden. Es handelt sich aber um keinen kontinuierlichen sondern einen diskreten Verlauf.

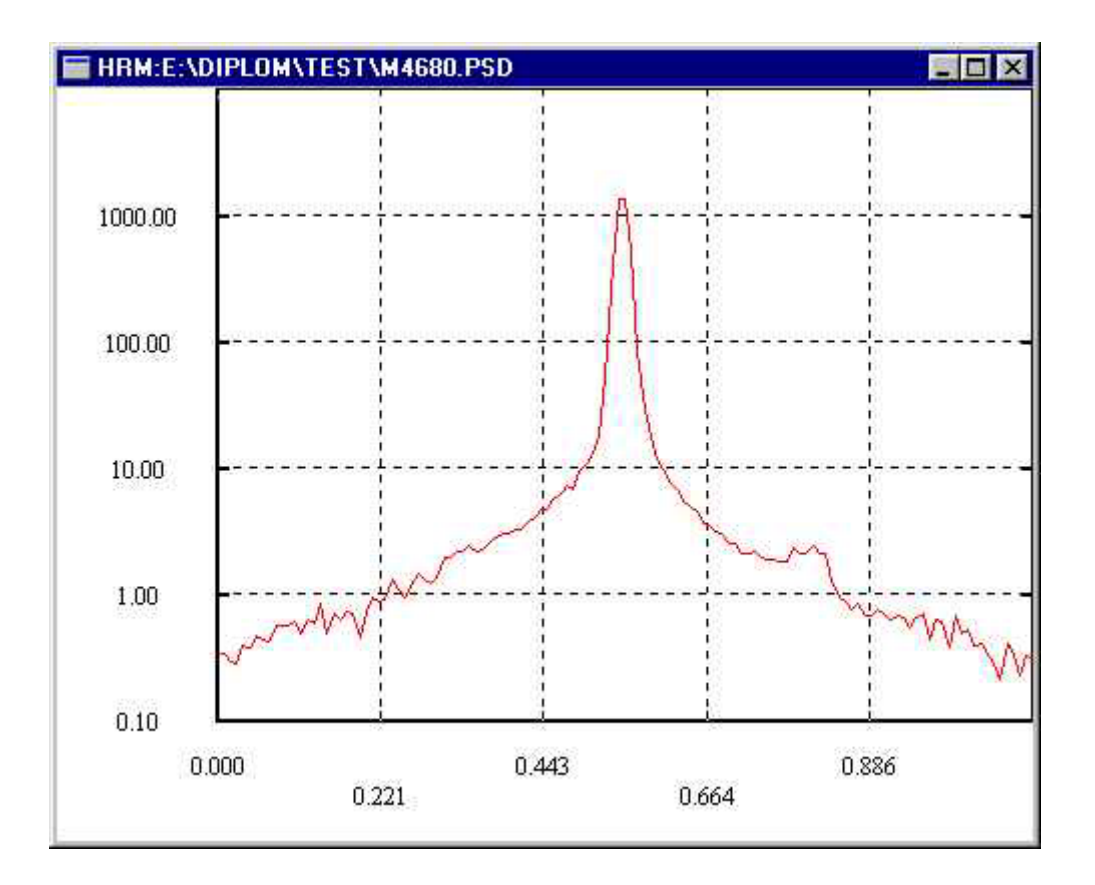

## Areascan:

Ein Areascan-Fenster im Darstellungsmodus *Curve* 

Dargestellt wird im Areascan-Fenster ein Koordinatensystem, auf der Abzisse sind die Werte der Scan-Achse, auf der Ordinate die Werte für die gemessene Intensität abgetragen. Die Einstellung *Curve* im Areascan-Modus stellt einen Intensitätsverlauf eines Scans im Areascan-Fenster dar. Zu beachten ist, daß einzelne Meßpunkte im Koordinatensystem zu einer Linie verbunden wurden. Es handelt sich aber um keinen kontinuierlichen sondern einen diskreten Verlauf.

Da ein Areascan ja aus mehreren Scankurven besteht, kann man die Nummer der dargestellten Kurve über die Dialogbox *Scan-Auswahl* wählen.

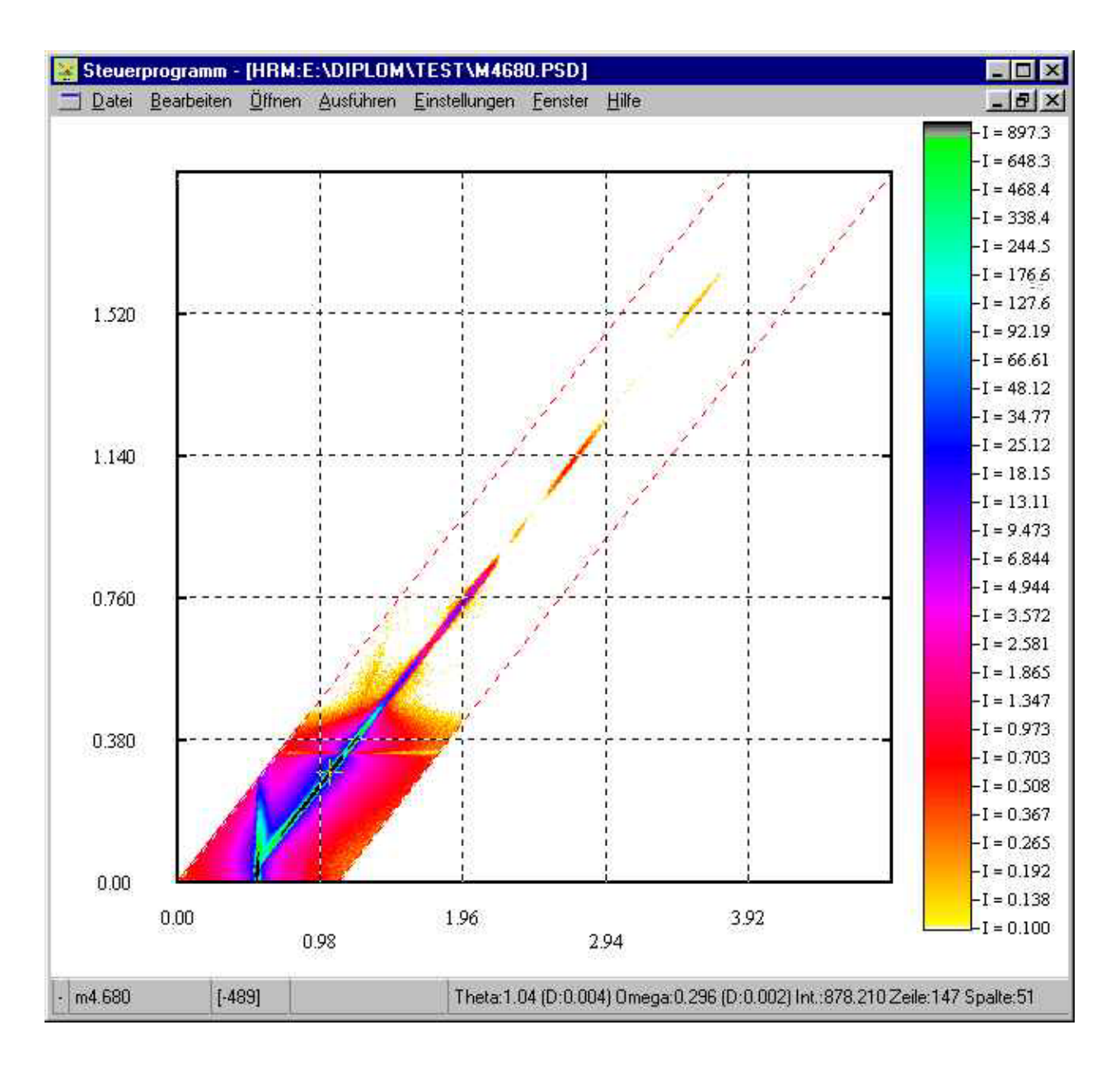

Das XCTL-Programm mit geöffnetem Areascan-Fenster im Darstellungsmodus *Raw Matrix*.

Die Einstellung *Raw Matrix* als Darstellungtyp bewirkt, daß im Areascan-Fenster die Rohdaten-Matrix dargestellt wird.

Im Bild sind 3 Dimensionen von Meßwerten aufgezeichnet. 2 Dimensionen ergeben sich aus Abzisse und Ordinate, die 3. Dimension liegt im Farbwert eines Pixels im Koordinatensystem. An der Abzisse sind die Werte des jeweiligen Theta-Winkels, an der Ordinate die dazugehörigen Omega-Winkel Werte angetragen. Der Farbwert des Pixels bei einem Koordinatenpaar (Theta-Winkel, Omega-Winkel) widerspiegelt die bei dieser Einstellung gemessene Intensität. Zum Vergleich der Intensitätsstufen ist rechts neben dem Koordinatensystem eine Legende gezeichnet. In der *Raw Matrix*-Bitmap ist das untersuchte Meßgebiet (Measurementarea) mit Hilfe einer roten Strichpunktlinie gekennzeichnet. Erfolgt

eine Umschaltung von Abzissen-Winkelbeschriftung auf Abzissen-Kanalbeschriftung, verlaufen die eingezeichneten vertikalen Hilfslinien parallel zu den vertikal verlaufenden Messgebiets-Abgrenzungslinien.

Der Name "Rohdaten-Matrix" rührt von der umrechnungslosen Darstellung der gewonnenen Meßwerte her. Im Gegensatz hierzu gibt es noch die Einstellungsmöglichkeit *RL-Bitmap*, die eine Umrechnung der Meßwerte erfordert.

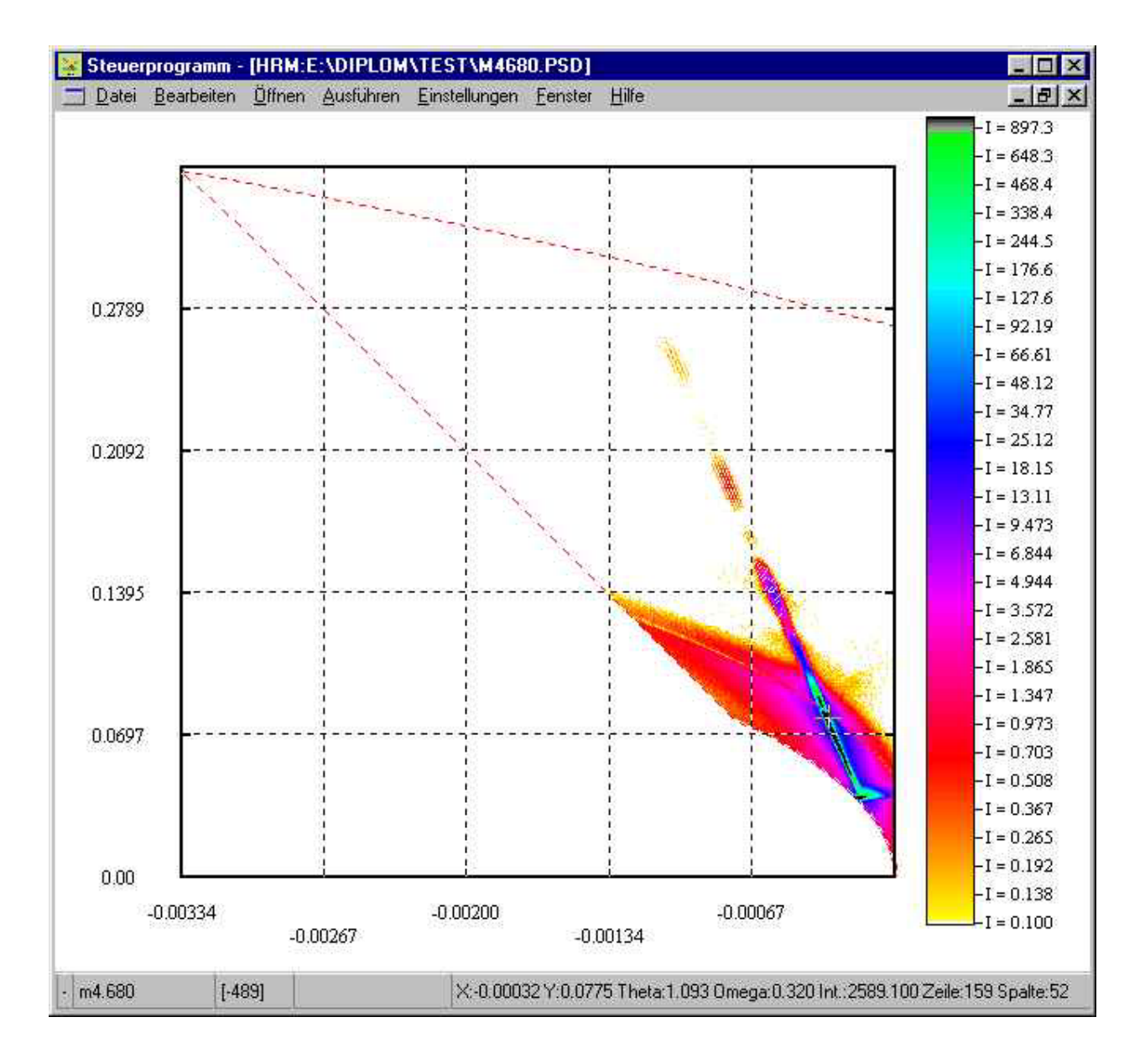

Das XCTL-Programm mit geöffnetem Areascan-Fenster im Darstellungsmodus *RL-Bitmap*.

Dargestellt wird hier die Reciproce-Lattice Bitmap, mit deren Hilfe man speziellere Aussagen über die untersuchte Probe machen kann (i.a. der geübte Physiker).

Im Bild sind 3 Dimensionen von Meßwerten aufgezeichnet. 2 Dimensionen ergeben sich aus Abzisse und Ordinate, die 3. Dimension liegt im Farbwert eines Pixels im Koordinatensystem. An der Abzisse sind die Werte der reziproken Einheit qx, an der Ordinate die dazugehörigen Werte der reziproken Einheit qz angetragen. Der Farbwert des Pixels bei einem Koordinatenpaar (q<sub>x</sub>,q<sub>z</sub>) wiederspiegelt die Intensität. Zum Vergleich der Intensitätsstufen ist rechts neben dem Koordinatensystem eine Legende gezeichnet. Der Name *RL-Bitmap* (reciproce lattice Bitmap) rührt von der umrechnungsbehafteten Darstellung der gewonnenen Meßwerte her.

Die Umrechnung von Winkeln in reziproke Einheiten erfolgt folgendermaßen:

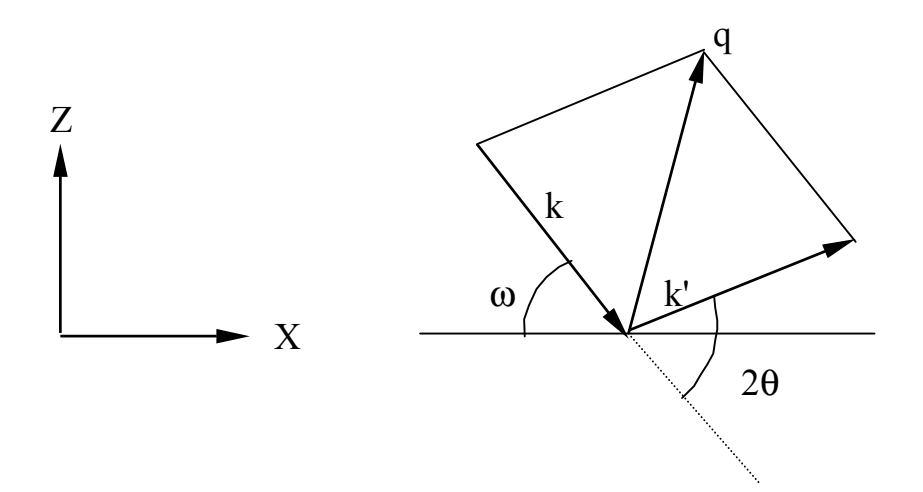

Veranschaulichung zur Umrechnung von Winkeln in reziproke Einheiten.

Der sogenannte Streuvektor **q** berechnet sich zu **q=k'-k**. Ziel der Messung ist es durch gezielte Variation der Winkel Omega (Probe) und 2 Theta (Detektor, PSD) den Vektor **q** über eine definierte Fläche im reziproken Raum abzurastern. Dies nennt man *reciprocal space mapping*.

Der Betrag der beiden Vektoren **k** und **k'** ist

$$
|k| = \frac{2\pi}{\lambda}
$$

(Lambda = Wellenlänge der Röntgenstrahlung).

Also erhält man für die Komponenten des Streuvektors **q**:

$$
q_x = \frac{2\pi}{\lambda} \cos(2\theta - \varpi) - \cos \varpi
$$

$$
q_z = \frac{2\pi}{\lambda} \sin(2\theta - \varpi) + \sin \varpi
$$

Der Omega-Wert wird von der Motorposition übernommen, während 2 Theta aus der Motorposition des Detektors und den Kanalnummern berechnet werden muß (unterschiedliche PSD-Kanalnummern entsprechen unterschiedlichen 2 Theta). Die zu entsprechenden Omega und 2 Theta-Winkeln gehörenden Intensitäten werden im neuen Koordinatensystem den reziproken Einheiten der Winkel zugewiesen. Der dargestellte Farbwert des Pixels zu einem Koordinatenpaar (qx,qz) wiederspiegelt die an dieser Stelle gemessene Intensität. In der *RL-Bitmap* ist das untersuchte Messgebiet (Measurementarea) mit Hilfe einer roten Strichpunktlinie gekennzeichnet.

Die Umrechnung von reziproke Einheiten in Winkel erfolgt folgendermaßen:

$$
2\theta = 2\arcsin\frac{\lambda^* \sqrt{{q_x}^2 + {q_z}^2}}{4\pi}
$$

$$
\varpi = \arccos\frac{{q_z}}{\sqrt{{q_x}^2 + {q_z}^2}} + \frac{2\theta}{2}
$$

Bei der Rückrechnung muß auf die fehlende Bijektivität der Hin- und Rückrechnung geachtet werden, da hier trigonometrische Winkelfunktionen verarbeitet werden (z.B. arcsin).

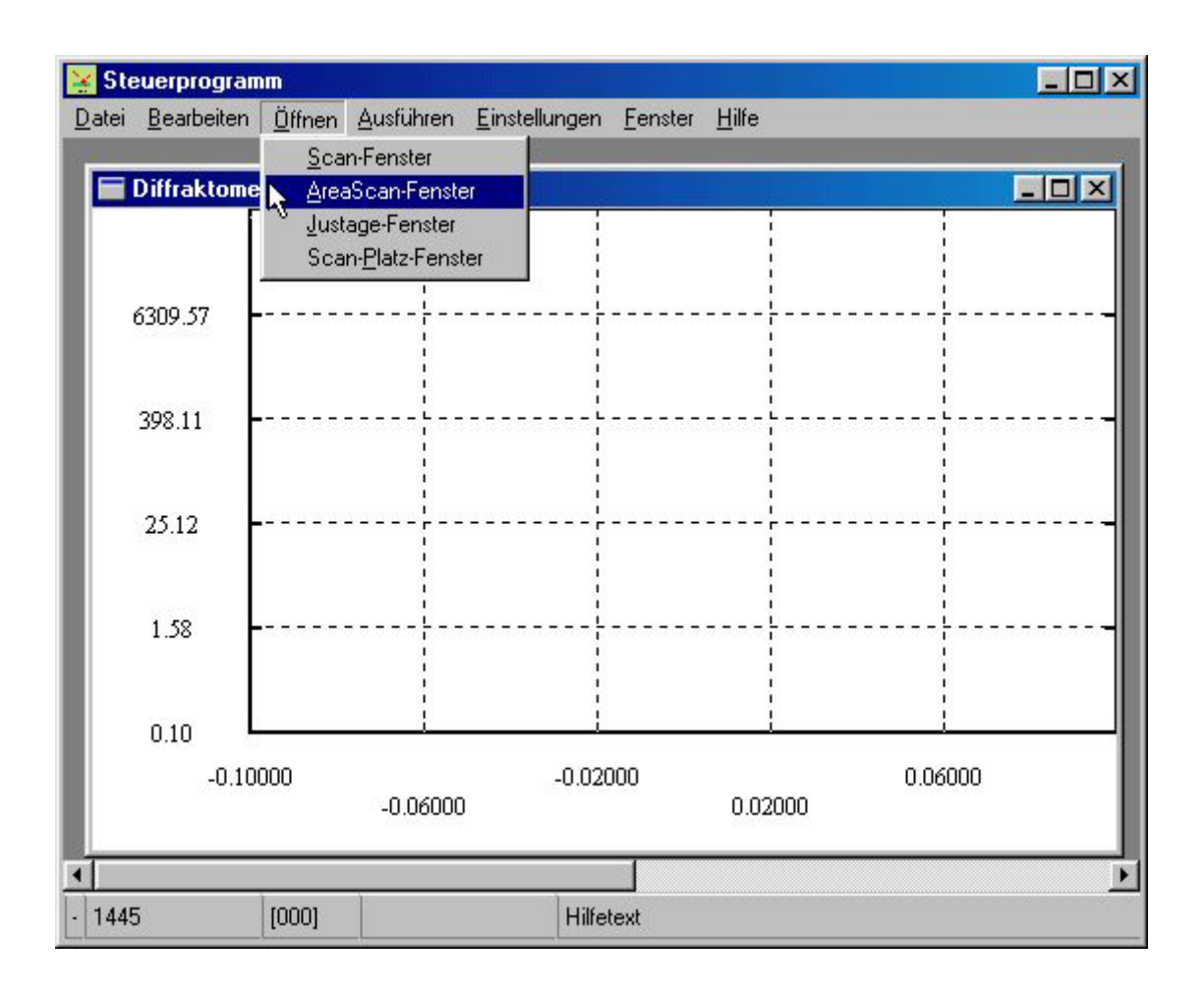

# **6.2 Öffnen eines Linescan- oder Areascan-Fensters**

*Menüpunkte zum Öffnen der zentralen Fenster für die Diffraktometrie/Reflektometrie* 

Über die Funktion *Öffnen; Scan-Fenster* wird das Linescan-Fenster geöffnet. Über die Funktion *Öffnen; Areascan-Fenster* wird das Areascan-Fenster geöffnet. Es sind die jeweils zentralen Fenster für den Line- bzw. Areascan. Von hier aus werden alle weiteren Funktionen aufgerufen. Das Öffnen eines 2. Linescan- / Areascan-Fensters ist nicht möglich. Die Lage und Größe eines Linescan- oder Areascan-Fensters kann standardmäßig in der ini-Datei des XCTL-Programms eingestellt werden (siehe Punkt 8.3 ini-Datei). Die anfängliche Achseneinteilung ergibt sich durch vordefinierte Standardwerte. Im Linescan-Modus und im Areascan-Modus wird als Scanachse stets der Omega-Winkel vordefiniert (Abzisse), die Einteilung der Ordinate erfolgt stets logarithmisch skaliert mit  $10^{-2}$  als Intensitätsminimum und  $10^3$  (Linescan) bzw.  $10^4$  (Areascan) als Intensitätsmaximum.

#### **6.3 Verändern der Fensterkoordinaten**

Die Manipulation der Fensterkoordinaten ist auch ohne gewonnene Meßwerte möglich, aber nicht besonders sinnvoll. Einige Einstellungen zur grafischen Darstellung werden aus den Parametern des Experimentes gewonnen oder aus den gespeicherten Meßwertdateien übernommen.

Linescan: (siehe auch Punkt 7.1 Dialogbox *Einstellungen für die Darstellung* beim Linescan) Die Scanachse wird stets auf der Abzisse dargestellt, der gescannte Bereich wird dargestellt, Minima und Maxima sind bekannt (übernommen aus den Einstellungen zum Durchführen/Nachladen eines Linescans). Die Ordinatendarstellung ist mittels des Modaldialogs *Einstellungen für die Darstellung* veränderbar. Die Intensitätsskalierung läßt sich von *Logarithmic* auf *Linear* umschalten, bzw. umgekehrt. Es lassen sich neue Minima und Maxima für die Ordinate vergeben. Die Anzahl der Achsbeschriftungen und der eingezeichneten Hilfslinien läßt sich auch ändern. Die Größe des Fensters und der Anzeige läßt sich einfach über das Ziehen der Maus, bei auf dem Fensterrand gedrückter linker Maustaste, realisieren.

Areascan: (siehe auch Punkt 7.2 Dialogbox *Einstellungen für die Darstellung* beim Areascan) Die anfängliche Darstellung gleicht der Darstellung beim Linescan, es wird der 1. Scan des Areascans als Intensitätsverlaufskurve dargestellt. Der Aufbau des Koordinatensystems ist prinzipiell derselbe wie beim Linescan, die Werte für die Achsbeschriftungen können vom Nutzer beeinflußt werden, bzw. werden automatisch bei nachgeladenen Daten gesetzt. (übernommen aus den Einstellungen zum Durchführen/Nachladen eines Areascans) Die Auswahl eines Scans mit einer anderen Nummer kann über die Dialogbox *Scan-Auswahl* erfolgen.

Zusätzlich gibt es noch zwei übersichtliche Darstellungsmöglichkeiten aller Scans des Areascans. Zum einen als *Raw-Matrix*, zum anderen als *Reciproce Lattice Matrix*. Es sind die Werte für Theta (Abzisse) und Omega (Ordinate), bzw.  $q_x$  und  $q_z$  gegeneinander aufgetragen. Intensitätsstufen werden als Farbe der Pixel sichtbar gemacht, am rechten Fensterrand existiert eine Intensitätslegende. Die Achsbeschriftungen werden aus dem jeweiligen Experiment, bzw. den nachgeladenen Daten gewonnen. In diesem Modus kann man wiederum neue darzustellende Minima und Maxima sowie die Skalierung der Intensität einstellen. Dies geschieht wieder im Modaldialog *Einstellungen für die Darstellung*. Als

15

zusätzliche Skalierungsart (neben *Logarithmic* und *Linear*) ist *User* hinzugekommen, die eine freiere Skalierung der Intensitätsstufen möglich macht. Speziell für die Darstellungart *RL-Bitmap* wurde noch eine zusätzliche Funktionen implementiert, die eine deutlich bessere Lesbarkeit eines solchen Bitmaps ermöglicht. Die Funktion *X-Y Skalierung* skaliert den angezeigten Bereich der Abzisse so, daß errechnete Minima und Maxima die Breite der Abzisse voll ausschöpfen. Des weiteren ist eine Wahl der Abzissenlänge mit der Funktion *Bildpunkte X* und eine Wahl der Ordinatenlänge mit der Funktion *Bildpunkte Y* möglich. Die Funktion *Größere Punkte* stellt errechnete Pixel vergrößert dar, da ansonsten u. U. einzelne Bildpunkte nicht genügend sichtbar sind - hervorgerufen durch die u. U. sehr diskrete Intensitätsverteilung beim durchgeführten Experiment. Die Anzahl der Achsbeschriftungen und der eingezeichneten Hilfslinien läßt sich auch ändern. Man kann die Abzissenbeschriftung von Theta-Winkel auf Kanalbeschriftung umschalten.

## **6.4 Laden von Meßdaten**

Wenn ein Linescan- bzw. Areascan-Fenster geöffnet wurde, kann ein Nachladen von Meßdaten bereits durchgeführter Versuche erfolgen.

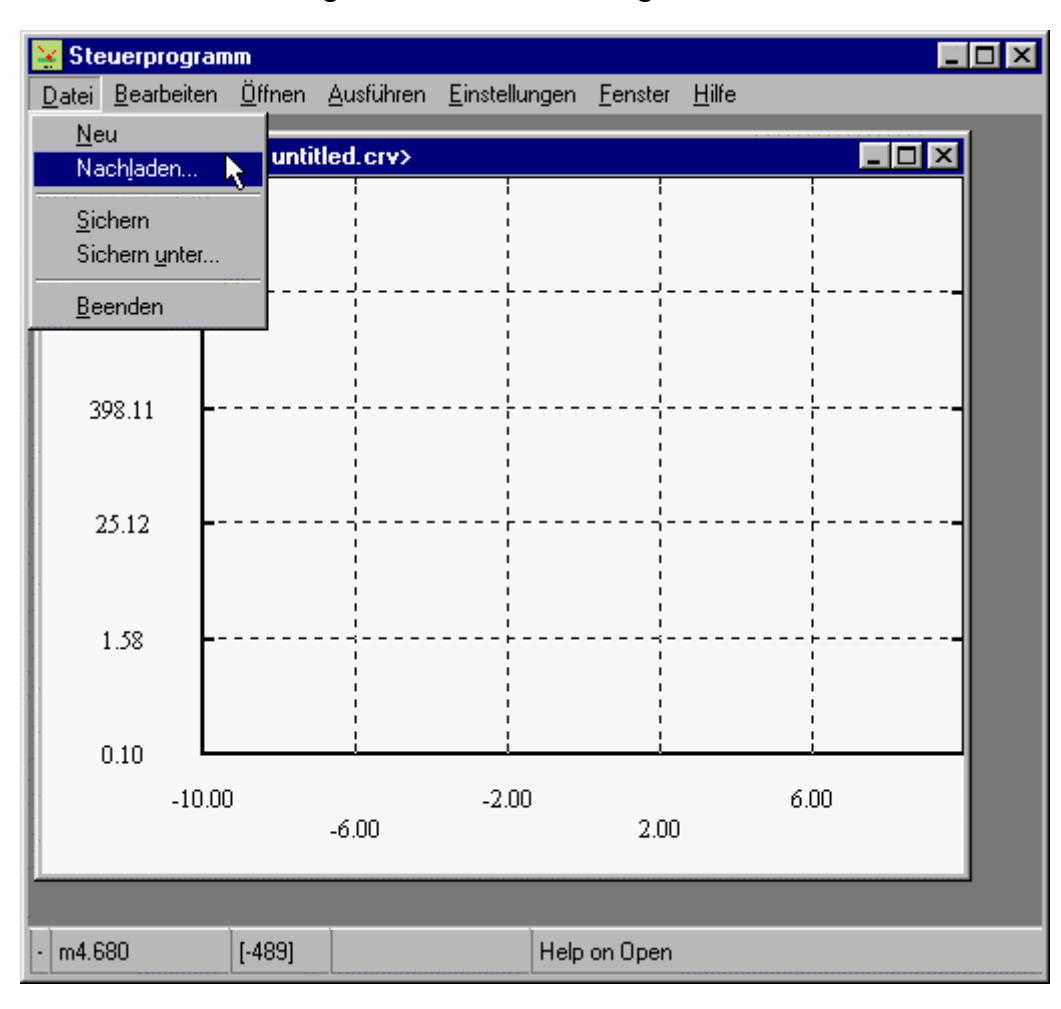

Menüpunkt zum Nachladen von vorhandenen Meßdaten.

In einer Datei abgelegte Meßdaten können über den Hauptfenster-Menüpunkt *Datei; Nachladen* geladen werden. Es erscheint eine Standard Windows Dialogbox, mit der man eine einzulesende Datei auswählen kann (siehe Punkt 7.4 Daten nachladen). Im Linescan-Modus kann eine normale Scankurve (Dateiname *\*.crv*) oder eine Vergleichskurve (Dateiname *\*.bk*) geladen werden. Im Areascan-Modus kann eine archivierte Areascan-Datenbasis nachgeladen werden (Dateiname *\*.psd*).

Im Linescan-Modus wird die Anzahl der gelesenen Punkte der geladenen Kurve in der Statuszeile angezeigt (in 30iger Schritten). Während des Ladevorgangs im Areascan-Modus werden die Anzahl der gelesenen Scans in der Statuszeile angezeigt (in 30iger Schritten), beim erfolgreichen Beenden wird *Altes Datenfile wurde gelesen* ausgegeben. Im Titel des

Fensters werden bei Linescan und Areascan Name und Verzeichnispfad der Meßdatei angezeigt. Die gewählte Darstellungsart und Intensitätsskalierung werden berücksichtigt und eine entsprechende Darstellung der Meßdaten vorgenommen (vorausgesetzt die geladenen Daten fallen in die gewählte Achs-/Intensitätseinteilung). Die Scanachse wird berücksichtigt, die Minima und Maxima der Scanachse(n) werden aus der Meßdatei übernommen. Die Intensitätsskalierung und Intensitätsminima/Intensitätsmaxima werden entsprechend der Einstellungen in der Dialogbox *Einstellungen für die Darstellung* dargestellt.

# **6.5 Anzeige und Analyse von Meßdaten**

Die Analyse von Meßdaten ist mit mehreren Hilfsmitteln möglich - sinnvoll allerdings nur mit einer bereits durchgeführten Messung oder bereits nachgeladenen Meßdaten.

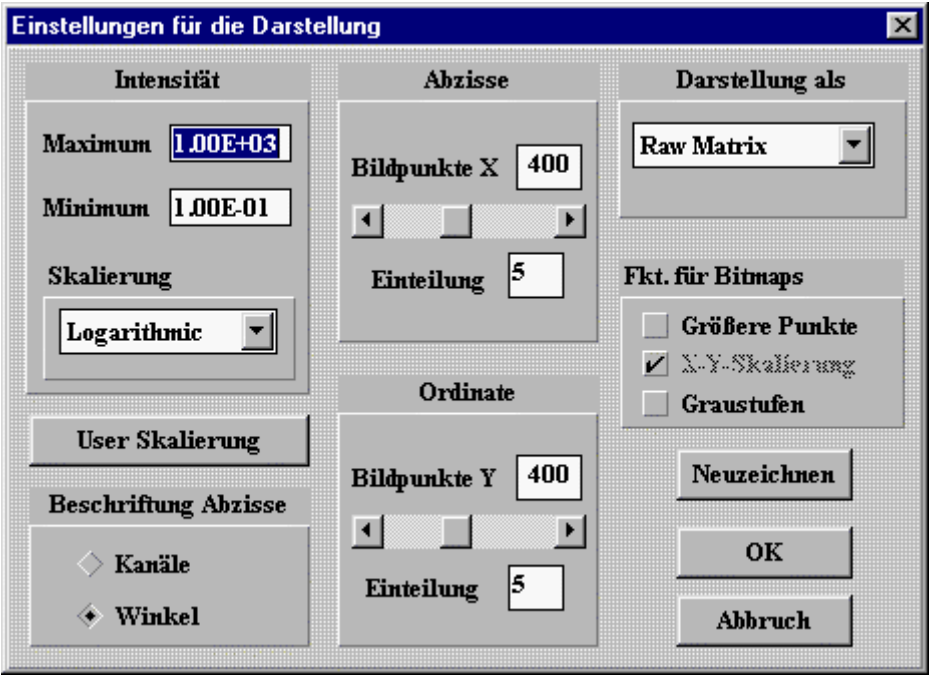

Der Dialog *Einstellungen für die Darstellung.*

Das darzustellende Intensitätsmaximum und –minimum und die Beschriftung der Abzisse beim 1 dimensionalen Areascan läßt sich ändern. Die Anzahl der vertikalen / horizontalen Hilfslinien und Achsbeschriftungen kann man sowohl im Linescan-Modus als auch im Areascan-Modus mit Hilfe der Texteingabefelder *Einteilung* für die Koordinatenachsen wählen (siehe auch nächste Abbildung).

Die weiter beschriebenen Funktionen sind nur im Areascan-Modus bei Bitmapdarstellungen auswählbar. Die Schaltfläche User-Skalierung ruft den Dialog User-Intensitätsskalierung und das Fenster User-Skalierung Farbwahl auf. Die Länge der Abzisse und Ordinate läßt sich mittels zweier Scrollbalken ändern, die Länge in Pixeln gibt ein zugehöriges Textausgabefeld an. Zwischen Graustufen- und Buntdarstellung der Intensitätsstufen kann man mit Hilfe des Checkbuttons *Graustufen* umschalten.

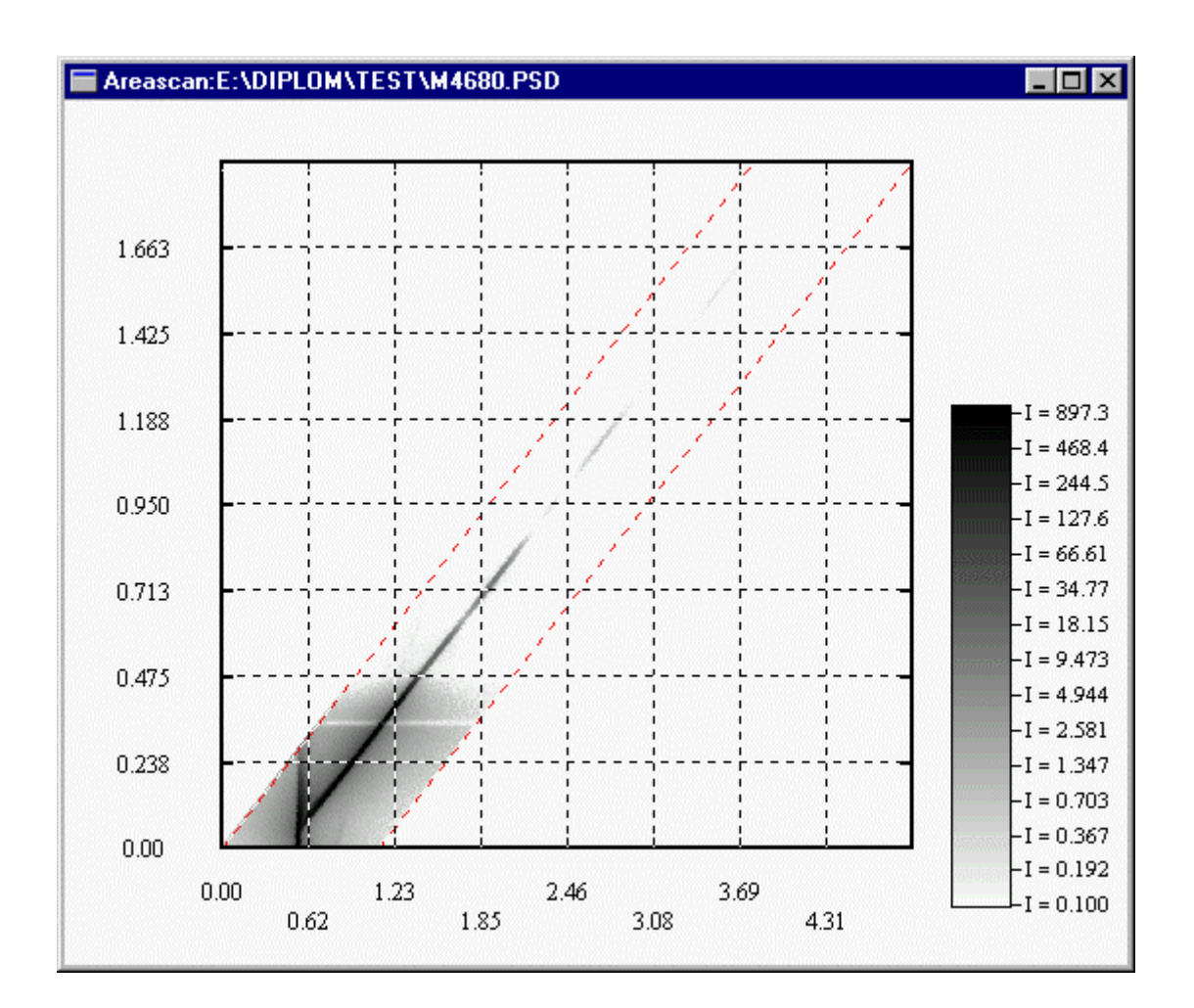

Ein Areascan-Fenster mit angeschalteter Graustufendarstellung der Intensitätssufen und Abzissen- und Ordinatenlänge von jeweils 350 Pixeln, der Darstellung von 8 Hilfslinien und Achsbeschriftungen.

Zur Analyse der im Koordinatensystem dargestellten Daten (alle Darstellungsarten) sind die Statuszeilenausgaben bezüglich der Mauscursorposition eine Hilfe. Da aus technischen Gründen an den Koordinatensystemachsen nur wenige Werte ausgegeben werden, ist die aktuelle Mauscursorposition, nach einem Klick der linken Maustaste im Koordinatensystem, in der Statuszeile ausgegeben. Durch das Drücken / Festhalten der linken Maustaste lassen

sich Abstände im Koordinatensystem ermitteln, diese Werte werden in der Statuszeile ausgegeben. Durch die meist relativ feine Koordinatensystemaufteilung und der meist nur grob steuerbaren Maus, sind diesem Verfahren aus technisch / physikalischen Gründen Grenzen gesetzt.

Eine beträchtliche Erweiterung der Mauscursorfunktionalität stellen die neu hinzugefügten Statuszeileninformationen in Bitmapdarstellungen dar. In *Raw-Matrix* und *RL-Bitmap* Darstellungen kann an beliebiger Stelle mit dem Mauscursor innerhalb des Meßgebietes geklickt werden. In der Statuszeile erscheint die Information zur genauen Position im dargestellten Koordinatensystem.

In der Darstellungsart *Raw-Matrix* werden der Theta-Winkel und der Omega-Winkel ausgegeben (wobei in Klammern hinter dem jeweiligen Wert der Abstand vom Mauscursor zum nächstgelegenen Meßpunkt angegeben wird). Des weiteren werden der genaue Intensitätswert des Meßpunktes und die Zeile und Spalte des Meßpunktes in der Rohdaten-Matrix ausgegeben (siehe auch nächste Abbildung).

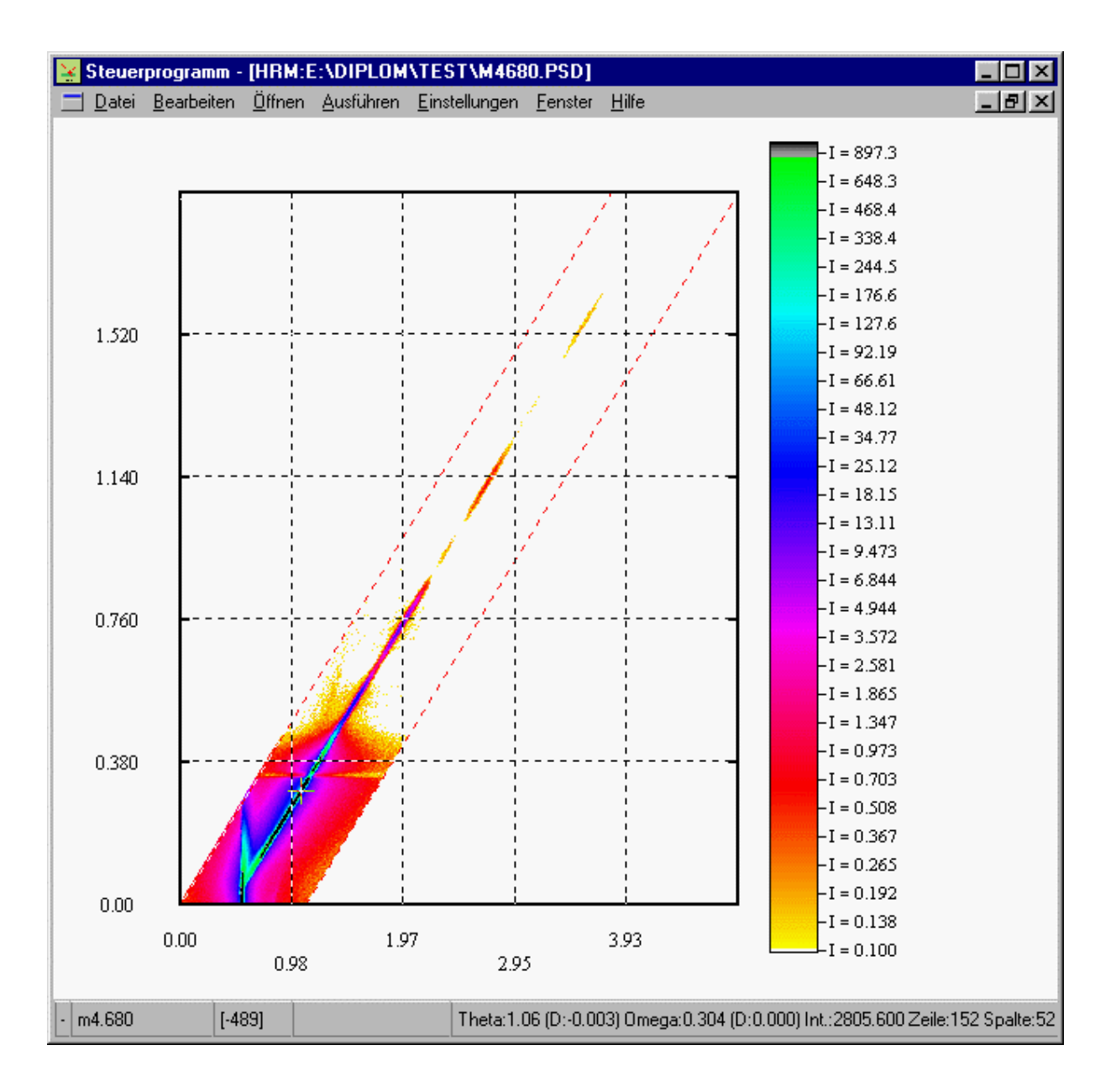

Das XCTL-Programm mit geöffnetem Areascan-Fenster im Darstellungsmodus *Raw Matrix* und Statuszeilenausgabe.

In der Darstellungsart *RL-Bitmap* werden q<sub>x</sub> und q<sub>z</sub> ausgegeben. Außerdem werden die zu dem Bildpunkt gespeicherten Werte für den Theta-Winkel, Omega-Winkel, die zum Meßpunkt zugehörige Intensität und die Zeile und Spalte des Meßpunktes in der Rohdaten-Matrix ausgegeben (siehe auch nächste Abbildung).

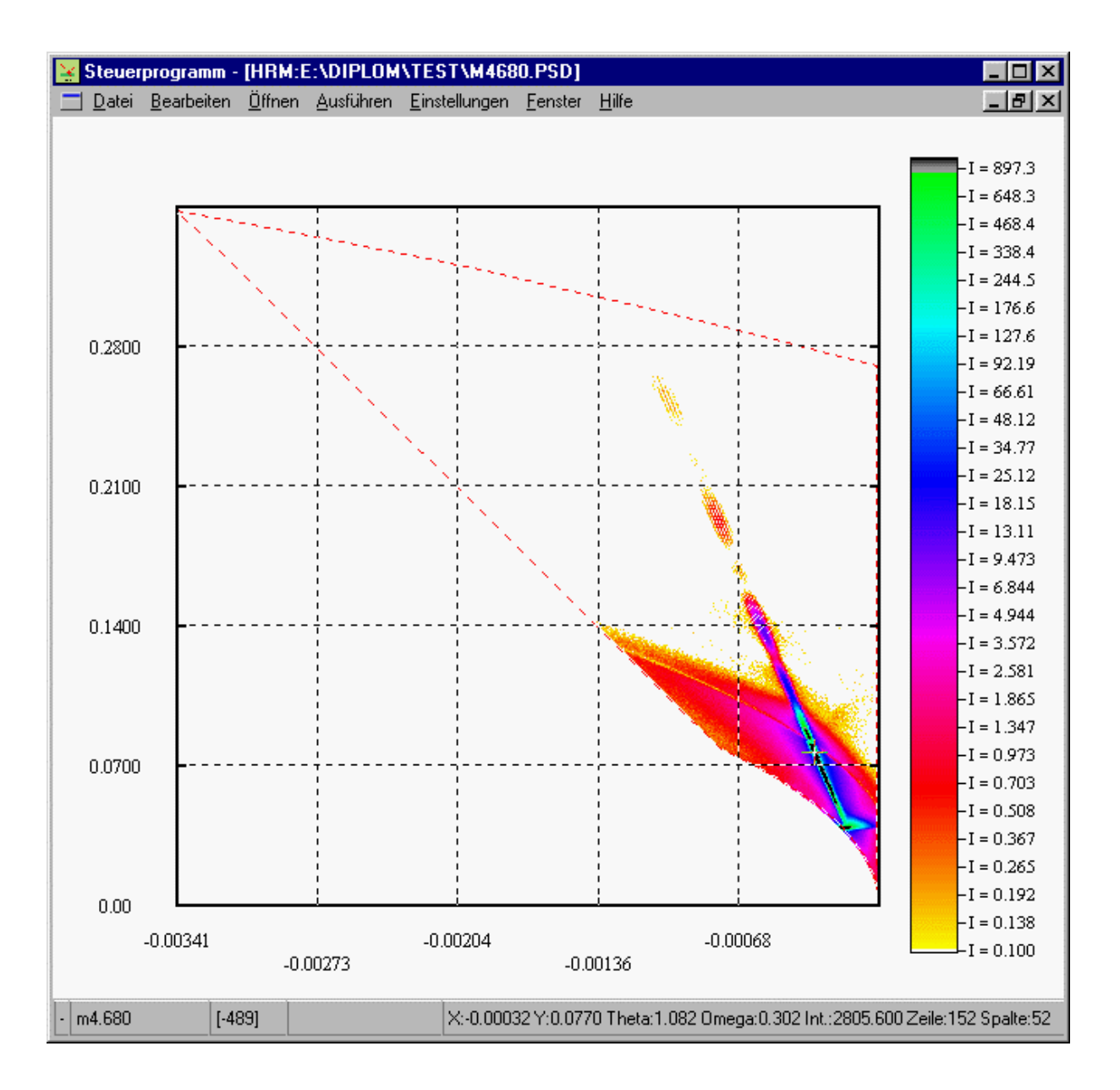

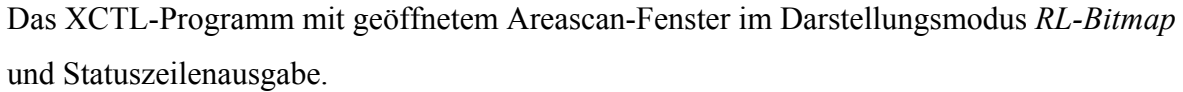

Die Farbe eines Koordinatenpixels wiederspiegelt die an die Meßpunkt gemessene Intensität, zur Orientierung sind an die Farbverlauflegende einer Farbe entsprechende Intensitäten angegeben. Durch die Erhöhung der verfügbaren Farben wurden die Bilddarstellungen bezüglich des Intensitätsverlaufs deutlich lesbarer.

## **6.6 Freie Wahl von Intensitäts- und Farbstufungen**

Die Analyse von Meßdaten ist mit mehreren Hilfsmitteln möglich - sinnvoll allerdings nur mit einer bereits durchgeführten Messung oder bereits nachgeladenen Meßdaten.

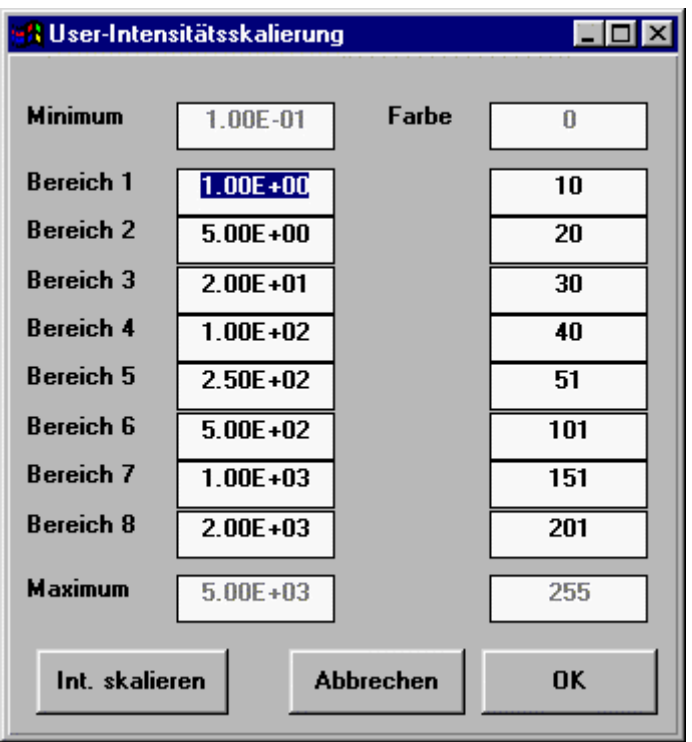

Der Dialog *User-Intensitätsskalierung*, die vergebenen Intensitäts- und Farbwerte entsprechen der Darstellung in der nächsten Abbildung.

In der Abbildung ist der neue Dialog *User-Intensitätsskalierung* zu sehen. Der Dialog wird über die Schaltfläche *User-Skalierung* im Dialog *Einstellungen für die Darstellung* aufgerufen, welche nur in Bitmapdarstellungen verfügbar ist.

Mit diesem Dialog ist eine benutzerspezifische Wahl von Intensitätsverlaufs- und Farbverlaufsstufungen möglich.

Der Inhalt des Dialogfensters teilt sich in eine linke und rechte Spalte von benutzerspezifisch zu vergebenen Stufungen. Auf der linken Seite sind das Minimum und das Maximum der darzustellenden Intensität angegeben, dazwischen kann man 8 Grenzen von Intensitätsstufungen vergeben. Dabei muß eine kontinuierlich größer werdende Stufung gewährleistet sein. Es ist eine dem linearen Verlauf ähnliche Intensitätsstufung vordefiniert, die der Nutzer auch stets über die Schaltfläche *Int. skalieren* aufrufen kann.

Auf der rechten Seite des Dialogs sind Minimum und Maximum von zu vergebenen Farbwerten angegeben, dazwischen kann man 8 Grenzen von Farbstufungen vergeben. Die vergebene Zahl entspricht einem Farbwert aus dem generiertem Farbverlauf. Die entsprechende Grenze von Intensitätsstufungen wird mit dem vergebenen Farbwert in Bitmapdarstellungen dargestellt. Zwischen vergebenen Grenzen des Intensitäts- und Farbverlauf werden die Bereiche linear skaliert.

Um eine bessere Übersicht über die benutzerspezifisch gewählten Intensitäts- und Farbbereiche zu haben, wurde das Fenster *User-Skalierung Farbwahl* eingeführt.

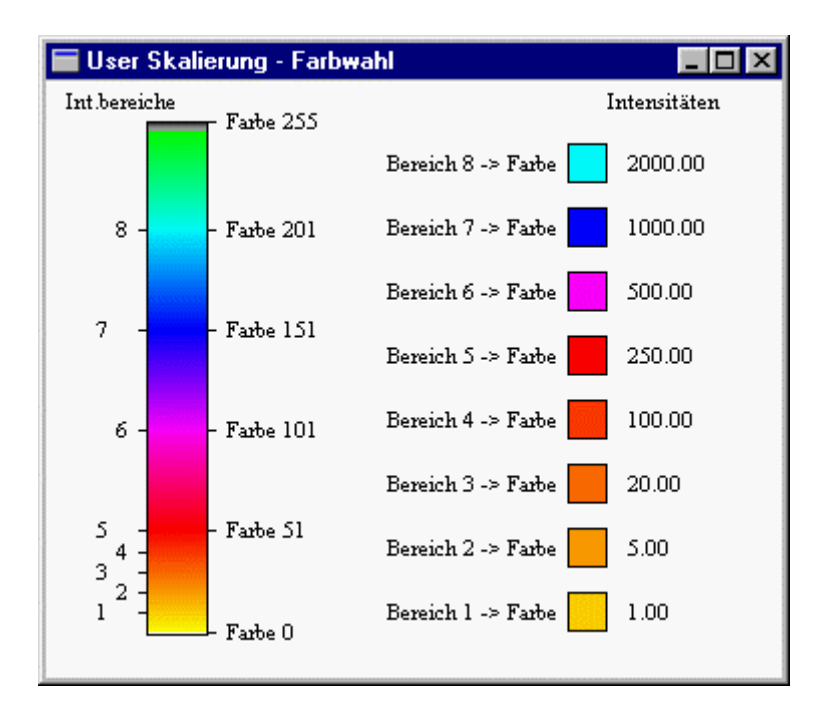

Das Fenster *User-Skalierung Farbwahl*, die dargestellten Intensitäts- und Farbverläufe korrespondieren zu den Werten in vorherigen Abbildung.

Dieses Fenster öffnet sich automatisch beim Öffnen des Dialogs *User-Intensitätsskalierung*. Auf der linken Seite des Fensters ist der generierte Farbverlauf für die Darstellung von Intensitätsverläufen zu sehen. An der linken Seite des Verlaufs sind die Grenzen des benutzerspezifischen Farbverlaufs angezeichnet, an der rechten Seite die Grenzen für reine Farben.

Auf der rechten Seite des Fensters sind die benutzerspezifisch gesetzten Farbgrenzen, mit zugehörigen Intensitätswerten explizit noch einmal gelistet.

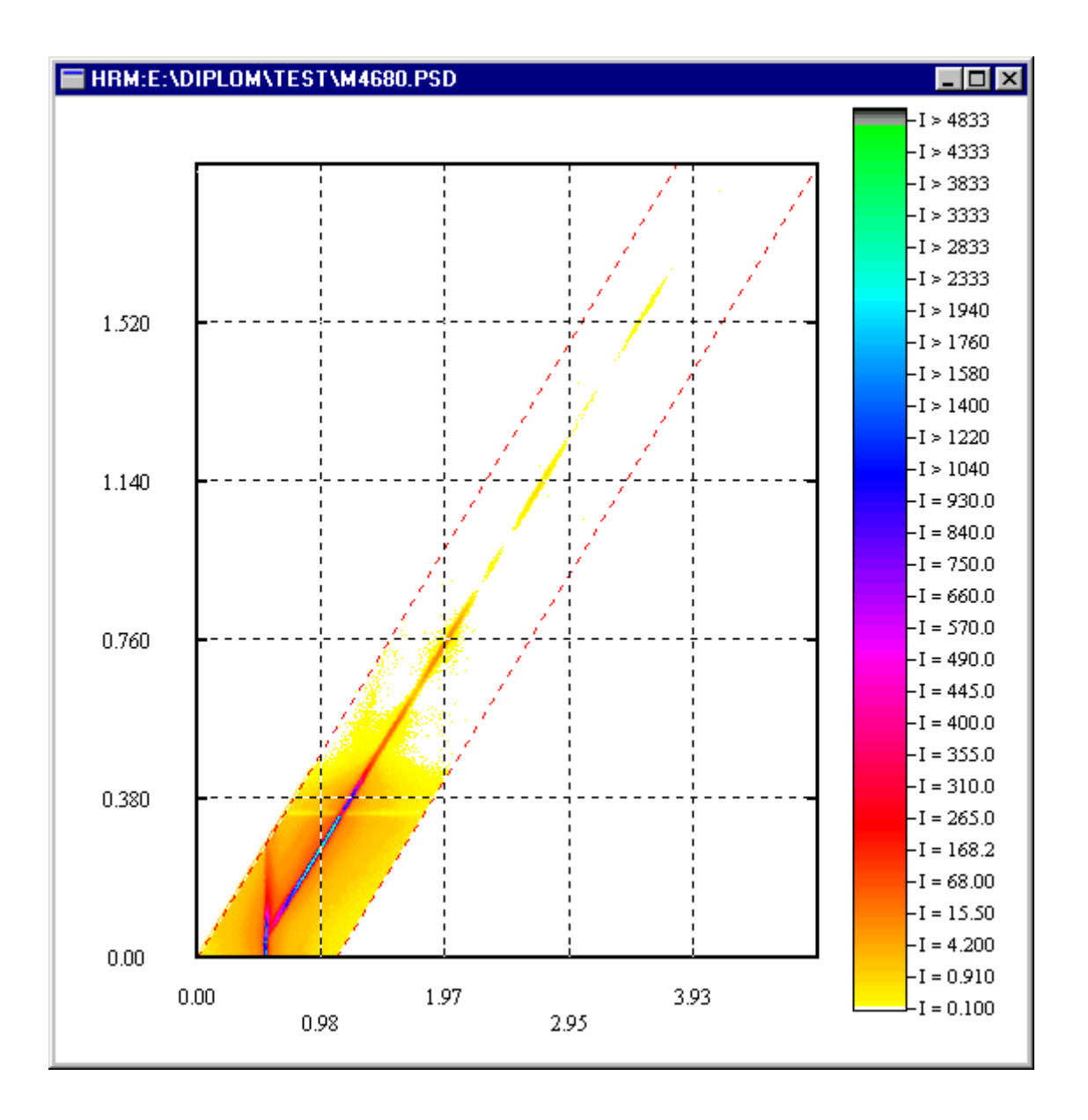

Eine *Raw-Matrix Bitmap* Darstellung der Probe m4680 mit benutzerspezifisch vergebenen Intensitäts- und Farbstufungen, die eingestellten Werte zum Intensitäts- und Farbverlauf ersieht man aus den 2 vorangegangenen Abbildungen.

# **6.7 Erstellen von Intensitätsverlaufsschnitten in Bitmapdarstellungen, Nachladen und Darstellen der Verlaufskurve**

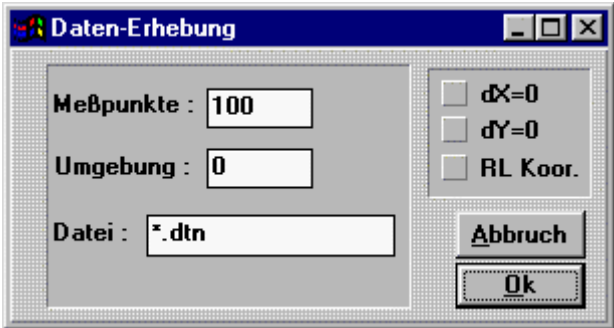

Der Dialog *Daten-Erhebung*.

Der Dialog *Daten-Erhebung* ist nur im Areascan-Modus bei dargestellter Bitmap verfügbar, zu erreichen über einen Klick der rechten Maustaste im Areascan-Fenster. Die Anzahl der *Meßpunkte* gibt an, wieviel Meßpunkte auf der Geraden des Schnitts zu berechnen sind. Die *Umgebung* gibt an wie breit die Meßgerade sein soll, bzw. wieviel Intensitätsmeßpunkte in der Umgebung des errechneten Meßpunktes auf der Meßgeraden mit in die Berechnung der Intensität des Meßpunktes genommen werden (Interpolation - die berechnete Intensität wird über die Umgebungsmeßpunkte gemittelt). Im Punkt *Datei* kann man einen Dateinamen der Meßdatei im aktuellen Verzeichnis spezifizieren. Mit Hilfe Checkbuttons *dX=0* und *dY=0* kann man jeweils eine horizontale oder vertikale Meßgerade spezifizieren, egal wie später der Nutzer mit Hilfe des Mauscursors die Gerade abmisst. Dabei wird der x-Wert / y-Wert des Startpunktes der Geraden festgesetzt. Der Checkbutton *RL Koor.* dient zur Wahl der Reihenfolge der Koordinatenart in der Meßdatei. Bei angewählter Checkbox werden zuerst die reziproken Einheiten gespeichert, so kann man im Linescan-Fenster sich eine Intensitätsverlaufskurve mit reziproken Einheiten als Abzissenbeschriftung ansehen. Bei nicht angewählter Checkbox werden zuerst normale Theta-Winkel und Omega-Winkel Angaben gespeichert, so kann man im Linescan-Fenster sich eine Intensitätsverlaufskurve mit Omega-Winkel und Theta-Winkel als Abzissenbeschriftung ansehen.

Wenn man die Einstellungen an der Dialogbox beendet hat, wählt man die Schaltfläche *OK*. In der Statuszeile erscheint die Aufforderung zur Festlegung einer Meßgeraden. Mit gedrückter linker Maustaste fährt man vom gewünschten Start- zum Endpunkt und läßt die Maustaste wieder los. Unterstützende Informationen bezüglich der Position des Mauscursors

im Koordinatensystem werden in der Statuszeile ausgegeben. Bei Erfolg oder Fehler wird eine entsprechende Dialogbox ausgegeben.

Zu beachten ist, das die Ordinatenwerte (Omega-Winkel oder q<sub>z</sub>) stets aufwärts sortiert und die Meßpunkte in dieser Reihenfolge in die Datei gespeichert werden (unabhängig vom gewählten Start- bzw. Endpunkt), dies ist nötig um eine korrekte Darstellung der nachgeladenen Intensitätsverlaufsschnitte im Linescan-Fenster zu gewährleisten. Nun kann man im Linescan-Modus die generierte Datenbasis nachladen uns sich ein Bild des Intensitätsverlaufs machen. Dazu wählt man den Hauptmenüpunkt *Datei->Nachladen* und wählt seine gewünschte Datei aus.

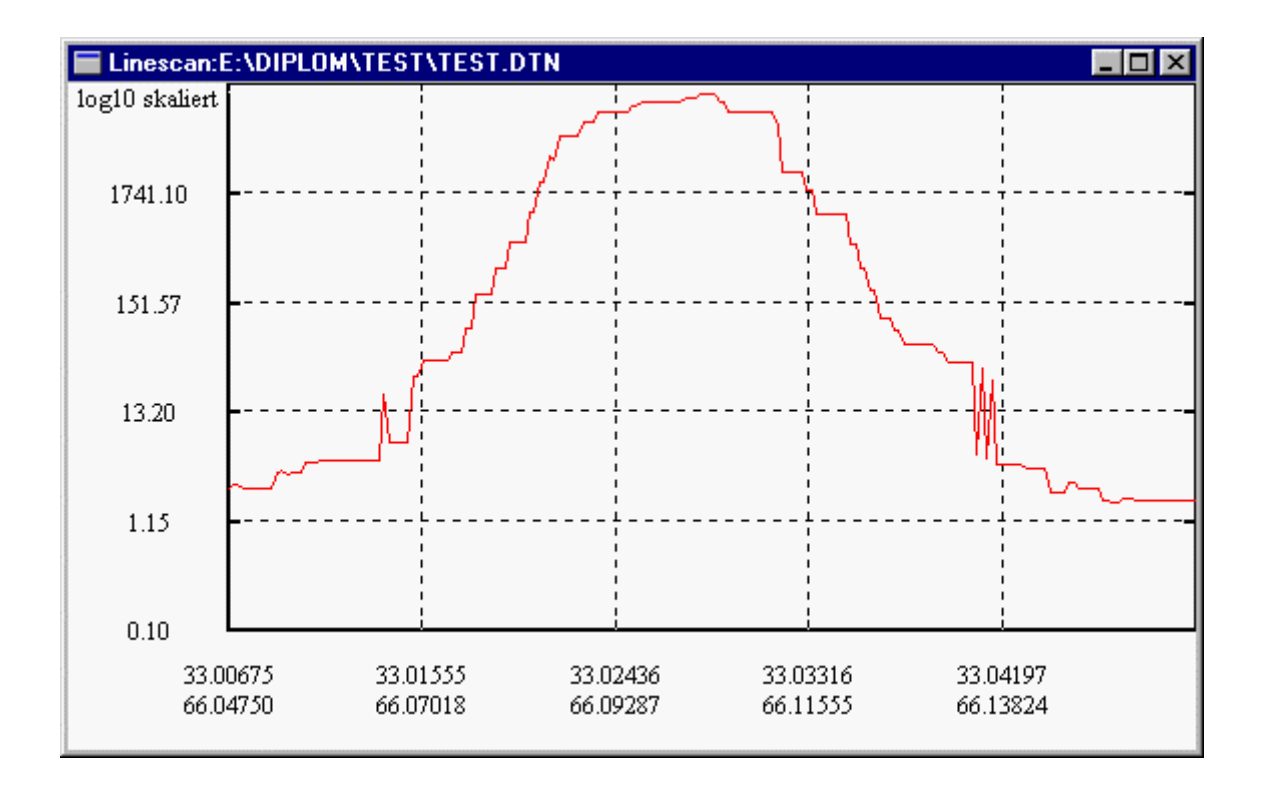

Ein Linescan-Fenster mit Darstellung eines Intensitätsverlaufsschnitts.

Die Beschriftung der Abzisse erfolgt jeweils mit einem Koordinatenpaar. In der oberen Zeile steht der Omega-Winkel und in der unteren Zeile der zugehörige Theta-Winkel. Bei der Arbeit mit dem Mauscursor ist zu beachten, daß in der Stauszeile nur der Omega-Winkel (x-Achse) und die Intensität (y-Achse) ausgegeben wird.

# **7. Benutzungsoberfläche im Detail**

# **Benutzerschnittstelle**

Die Benutzerschnittstelle teilt sich funktionsorientiert. Zum einen teilt sie sich in die Manipulation der grafischen Darstellung der Meßergebnisse beim Linescan, zum anderen mit der selben Funktion beim Areascan.

Zusätzlich stehen noch die Funktionen *Daten Erhebung* zum Erstellen von Intensitätsverlaufs-Schnitten in Bitmaps und zum Nachladen von bereits gewonnenen Meßdaten bereit. Neu hinzu kamen mit der Überarbeitung der grafischen Darstellung die Dialogbox *User-Intensitätsskalierung* und das Fenster *User-Skalierung Farbwahl*.

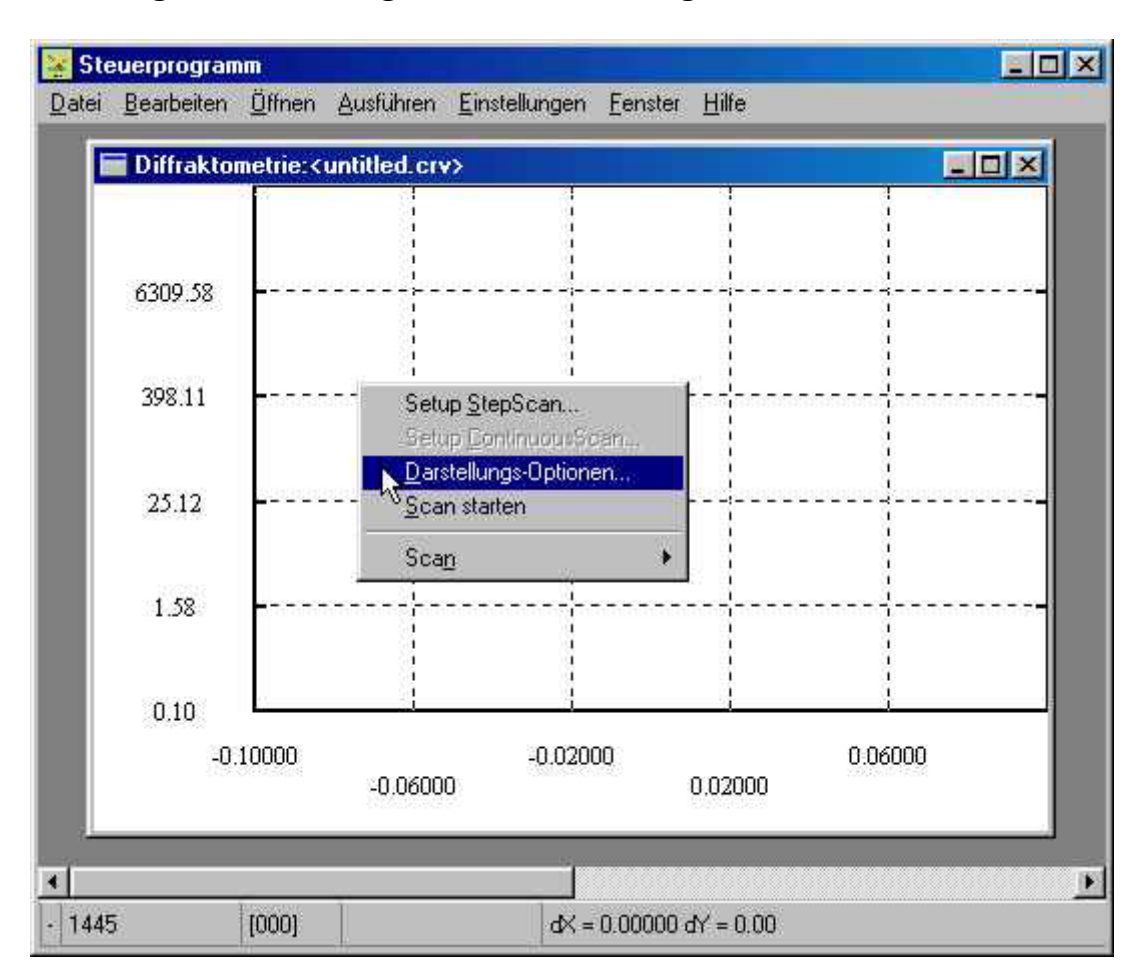

# **7.1 Dialogbox "Einstellungen für die Darstellung" beim Linescan**

Leeres Linescan-Fenster mit pop-up-Menü.

Im XCTL-Programm ist ein leeres Linescan-Fenster geöffnet worden, durch Klicken mit der rechten Maustaste innerhalb des Fensters wurde ein Untermenü aufgerufen. Über den Menüpunkt *Darstellungs-Optionen* kommt man zur Dialogbox *Einstellungen für die Darstellung*.

# DIALOGBOX:

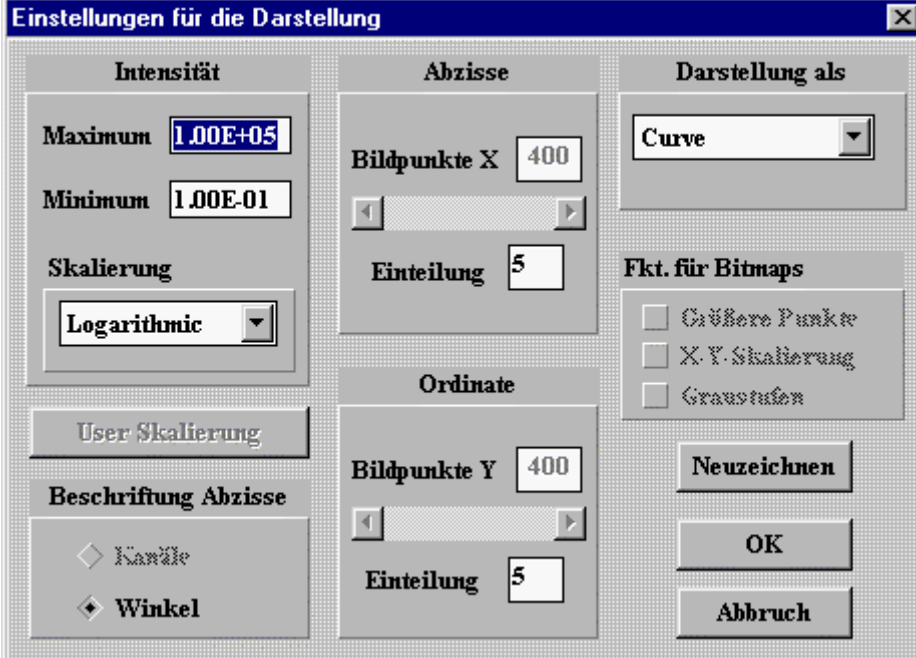

Modaldialog *Einstellungen für die Darstellung*

# 7.1.1 Steuerung

Die Dialogbox ist mausgesteuert, der Wechsel zwischen den Dialogelementen ist mittels *Tabulator*-Taste möglich. Eine Bestätigung der geänderten Werte innerhalb der Dialogbox ist mittels *Return*-Taste, *Neuzeichnen*-Button oder *OK*-Button möglich. Die Dialogbox schließt sich nach Betätigen des *OK*-Buttons, bzw. des *Abbrechen*-Buttons. Falls Bedienfehler auftreten wird eine entsprechende Fehlermeldung in einem Nachrichtenfenster ausgegeben, der als falsch erkannte Wert wird durch einen Standardwert ersetzt.

#### 7.1.2 Eingabe/Ausgabe und Prüfung

#### - [Textfeld]: Maximum und Minimum der Intensität

Diese Textfelder sind durch den Nutzer editierbar. Beim Bestätigen der eingegebenen Werte wird eine Prüfung hinsichtlich der maximal und minimal zulässigen Werte (maximal  $10^9$ , minimal 10-4) vorgenommen, des weiteren muß das Maximum größer als das Minimum sein. Die vergebenen Werte beeinflussen die dargestellte Intensitätsskala, das Minimum schließt die Intensitätsskala nach unten hin, das Maximum nach oben hin ab. Falls das Maximum kleiner als das Minimum ist, bzw. das Minimum größer als das Maximum, werden für das Maximum standardmäßig  $10^4$  und für das Minimum  $10^{-3}$  vergeben.

#### - [Combobox]: Intensitätsskalierung

Mögliche Einstellungen sind *Logarithmic* und *Linear*. Die Einstellung *Logarithmic* bewirkt eine log10 verteilte Darstellung der Intensitätsskala und *Linear* bewirkt eine linear verteilte Darstellung der Intensitätsskala.

#### - [Pushbutton]: User-Skalierung

Diese Funktion ist im Linescan-Modus nicht anwählbar und ist für den Areascan-Modus vorgesehen.

#### - 2\*[Radiobutton]: Abzisse umschalten

Diese Funktion ist im Linescan-Modus nicht anwählbar und ist für den Areascan-Modus vorgesehen. Die Abzisse wird stets mit den Winkelgrößen der Scanachse beschriftet.

## - [Textfeld]: Bildpunkte X

Diese Funktion ist im Linescan-Modus nicht anwählbar und ist für den Areascan-Modus vorgesehen. Die Änderung der Größe des Anzeigefensters kann mittels gedrückter linker Maustaste auf dem Fensterrand und dem gleichzeitigem Ziehen der Maus erfolgen.

# - [Textfeld]: Einteilung

Hier wird die Anzahl der vertikal gezeichneten Hilfslinien eingegeben, gleichzeitig wird an jeder Hilfslinie eine Achsbeschriftung vorgenommen. Gültig sind hier Werte von 2 bis15.

- [Textfeld]: Bildpunkte Y

Diese Funktion ist im Linescan-Modus nicht anwählbar und ist für den Areascan-Modus vorgesehen. Die Änderung der Größe des Anzeigefensters kann mittels gedrückter linker Maustaste auf dem Fensterrand und dem gleichzeitigem Ziehen der Maus erfolgen.

- [Textfeld]: Einteilung

Hier wird die Anzahl der horizontal gezeichneten Hilfslinien eingegeben, gleichzeitig wird an jeder Hilfslinie eine Achsbeschriftung vorgenommen. Gültig sind hier Werte von 2 bis15.

- [Combobox]: Darstellung als Für den Linescan-Modus ist ausschließlich *Curve* zulässig.

## - 2\*[Checkbutton]: Größere Punkte und X-Y Skalierung

Diese Funktionen sind im Linescan-Modus nicht anwählbar und sind für den Areascan-Modus vorgesehen.

# - 2\*[Pushbutton]: Neuzeichnen und OK

Bewirkt eine Übernahme der eingestellten Werte in der Dialogbox und veranlasst ein Neuzeichnen des Koordinatensystems und des dargestellten Intensitätsverlaufs, bei *Neuzeichnen* bleibt das Dialogfenster geöffnet und bei *OK* wird es geschlossen. Auf unsinnige Kombinationen von Einstellungen wird schon während des Einstellvorgangs reagiert. Auf unzulässige Werteingaben wird mit Ausgaben von entsprechenden Nachrichtenfenstern reagiert.

- [Pushbutton]: Abbrechen

Das Dialogfenster wird geschlossen, veränderte Werte werden nicht übernommen.

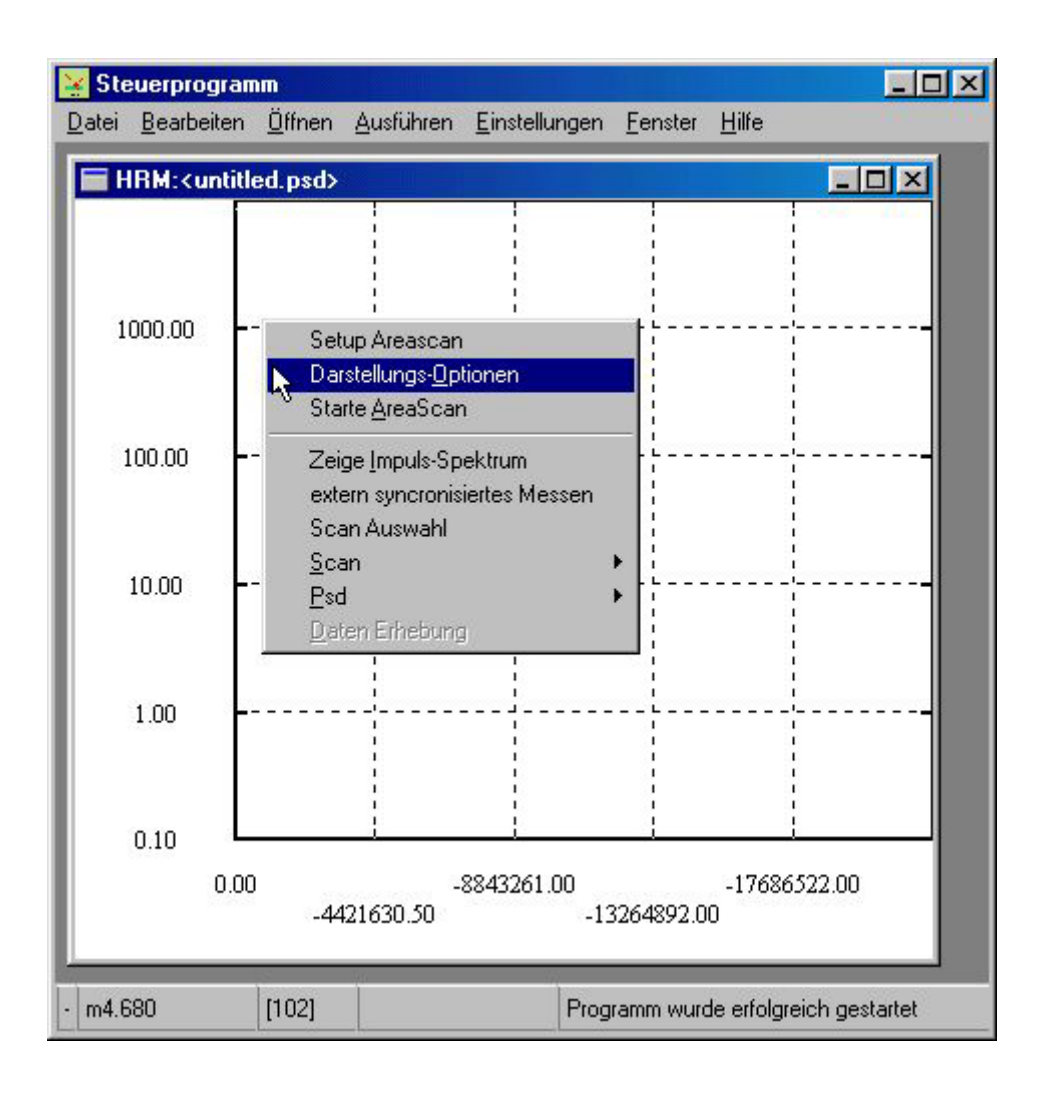

# **7.2 Dialogbox "Einstellungen für die Darstellung" beim Areascan**

Leeres Areascan-Fenster mit pop-up-Menü.

Im XCTL-Programm ist ein leeres Areascan-Fenster geöffnet worden, durch klicken mit der rechten Maustaste innerhalb des Fensters wurde ein Untermenü aufgerufen. Über den Menüpunkt *Darstellungs-Optionen* kommt man zur *Dialogbox Einstellungen für die Darstellung*.

# DIALOGBOX:

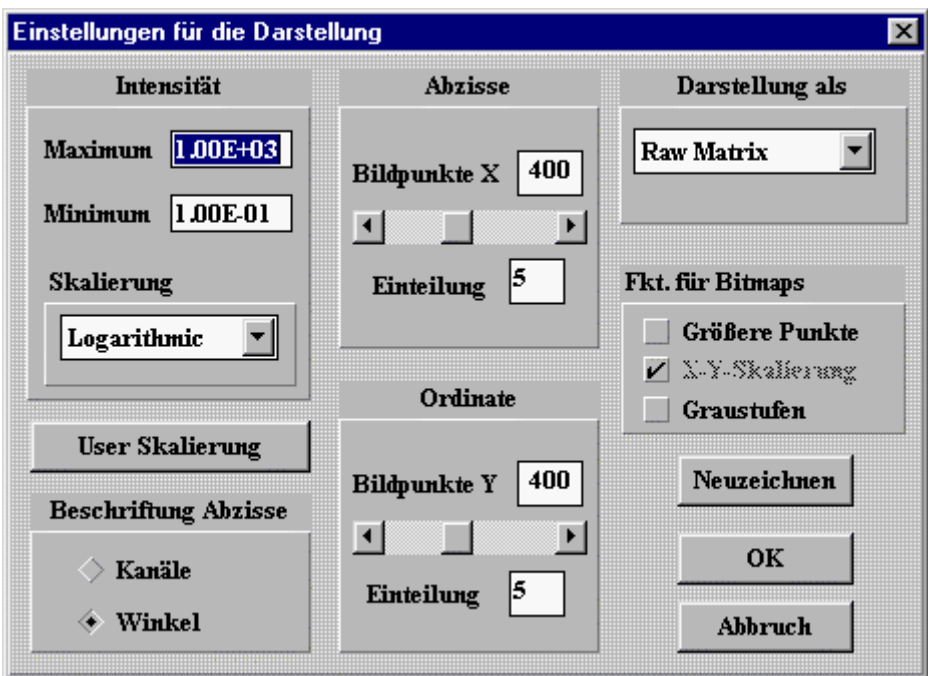

Modaldialog *Einstellungen für die Darstellung* 

# 7.2.1 Steuerung

Die Dialogbox ist mausgesteuert, der Wechsel zwischen den Dialogelementen ist mittels *Tabulator*-Taste möglich. Eine Bestätigung der geänderten Werte innerhalb der Dialogbox ist mittels *Return*-Taste, *Neuzeichnen*-Button oder *OK*-Button möglich. Die Dialogbox schließt sich nach Betätigen des *OK*-Buttons, bzw. des *Abbrechen*-Buttons. Falls Bedienfehler auftreten wird eine entsprechende Fehlermeldung in einem Nachrichtenfenster ausgegeben, der als falsch erkannte eingegebene Wert wird durch einen Standardwert ersetzt.

# 7.2.2 Eingabe/Ausgabe und Prüfung

# - [Textfeld]: Maximum und Minimum der Intensität

Diese Textfelder sind durch den Nutzer editierbar. Beim Bestätigen der eingegebenen Werte wird eine Prüfung hinsichtlich der maximal und minimal zulässigen Werte (maximal  $10^9$ , minimal 10-4) vorgenommen, des weiteren muß das Maximum größer als das Minimum sein. Die vergebenen Werte beeinflussen die dargestellte Intensitätsskala, das Minimum schließt die Intensitätsskala nach unten hin, das Maximum nach oben hin ab. Falls das Maximum

kleiner als das Minimum ist, bzw. das Minimum größer als das Maximum, werden für das Maximum standardmäßig  $10^4$  und für das Minimum  $10^{-3}$  vergeben.

## - [Combobox]: Intensitätsskalierung

Mögliche Einstellungen sind *Logarithmic*, *Linear* und *User*. Die Einstellung *Logarithmic* bewirkt eine log10 verteilte Darstellung der Intensitätsskala, *Linear* bewirkt eine linear verteilte Darstellung der Intensitätsskala und *User* bewirkt eine benutzerspezifisch verteilte Darstellung der Intensitätsskala. Zur Einstellung *User* wird auf im Dialog *User-Intensitätsskalierung* definierte User-Level zurück gegriffen, wenn hier keine Definition erfolgte wird eine vordefinierte Einstellung übernommen, welche dem linearen Intensitätsskalaverlauf ähnlich ist. Die hier auswählbaren Skalierungsarten werden automatisch angepaßt. Nur im Falle von *Raw Matrix* und *RL-Bitmap* als Darstellungstyp ist eine Wahl von *User* als Intensitätsskalierung sinnvoll und zulässig. Die Wahl von *Logarithmic* und *Linear* ist immer möglich. Im Falle von *Curve* als Darstellungstyp muß die Intensität auf der Ordinate skaliert werden, ansonsten wird die Intensität als Farbe der Koordinatenpixel skaliert.

#### - 2\*[Radiobutton]: Abzisse umschalten

Die Umschaltung zwischen beiden Möglichkeiten folgt dem entweder / oder Prinzip. Die Umschaltung bewirkt, beim Areascanexperiment mit einem einem 1-dimensionalen Detektor, eine Umrechnung der Scan-Achse in Kanäle, bzw. umgekehrt. An der Abzisse werden Kanäle des Detektors, bzw. Winkel der Scan-Achse angetragen.

### - [Textfeld] / [Scrollbar]: Bildpunkte X

In Darstellungsmodus *Curve* sind diese Felder inaktiv, da sie nur für Bitmapdarstellungen relevant sind. Dann kann hier mittels des Scrollbalkens die Länge der Abzisse in 50er Schritten aufwärts bzw. abwärts geändert werden. Der voreingestellte Startwert ist 350, das mögliche Minimum liegt bei 200, das Maximum bei 700 Bildpunkten.

## - [Textfeld]: Einteilung

Der hier vergebene Wert gibt die Anzahl der vertikalen Beschriftungen und Hilfslinien im Koordinatensystem an. Der Defaultwert ist 5, das Minimum liegt bei 2 Beschriftungen der Abzisse, bzw. vertikalen Hilfslinien. Das Maximum liegt bei 15 Beschriftungen der Abzisse, bzw. vertikalen Hilfslinien.

### - [Textfeld] / [Scrollbar]: Bildpunkte Y

In Darstellungsmodus *Curve* sind diese Felder inaktiv, da sie nur für Bitmapdarstellungen relevant sind. Dann kann hier mittels des Scrollbalkens die Länge der Ordinate in 50er Schritten aufwärts bzw. abwärts geändert werden. Der voreingestellte Startwert ist 350, das mögliche Minimum liegt bei 200, das Maximum bei 700 Bildpunkten.

## - [Textfeld]: Einteilung

Der hier vergebene Wert gibt die Anzahl der horizontalen Beschriftungen und Hilfslinien im Koordinatensystem an. Der Defaultwert ist 5, das Minimum liegt bei 2 Beschriftungen der Ordinate, bzw. horizontalen Hilfslinien. Das Maximum liegt bei 15 Beschriftungen der Ordinate, bzw. horizontalen Hilfslinien.

#### - [Combobox]: Darstellung als

Entsprechend dem hier eingestellten Modus müssen die Möglichkeiten der Intensitätsskalierung angepaßt werden (siehe Intensitätsskalierung). Für den Areascan-Modus ist *Curve*, *Raw Matrix* und *RL-Bitmap* zulässig.

#### - [Checkbutton]: Größere Punkte

Die Anwahl bewirkt eine vergrößerte Darstellung der Pixel innerhalb der Bitmap, da u. U. ansonsten Pixel nicht richtig zu erkennen sind. In der Darstellungsart *Curve* ist dieses Feld inaktiv.

## - [Checkbutton]: X-Y Skalierung

Die Anwahl von *X-Y Skalierung* bewirkt die Streckung des dargestellten Untersuchungsareas, entweder voll auf Abzissen- bzw. auf Ordinatenlänge. In der Darstellungsart *Curve* und *Raw Matrix* ist dieses Feld inaktiv.

#### - 2\*[Pushbutton]: Neuzeichnen und OK

Bewirkt eine Übernahme der eingestellten Werte in der Dialogbox und veranlasst ein Neuzeichnen des Koordinatensystems und des dargestellten Intensitätsverlaufs, bei *Neuzeichnen* bleibt das Dialogfenster geöffnet und bei *OK* wird es geschlossen. Auf unsinnige Kombinationen von Einstellungen wird schon während des Einstellvorgangs reagiert. Auf unzulässige Werteingaben wird mit Ausgaben von entsprechenden Nachrichtenfenstern reagiert.

- [Pushbutton]: Abbrechen

Das Dialogfenster wird geschlossen, veränderte Werte werden nicht übernommen.

# 7.3 Dialogbox "Daten Erhebung"

Die Dialogbox ist über das Untermenü (Klick rechte Maustaste; *Daten Erhebung*) im Areascan-Fenster bei dargestellter Bitmap erreichbar. Mit Hilfe dieser Funktion kann man Intensitätsverlaufsschnitte in Bitmaps genrieren und die errechneten Daten werden in einer Datei gespeichert. Diese Datei kann dann im Linescan-Modus nachgeladen werden und die gewonnenen Daten werden visualisiert.

# DIALOGBOX:

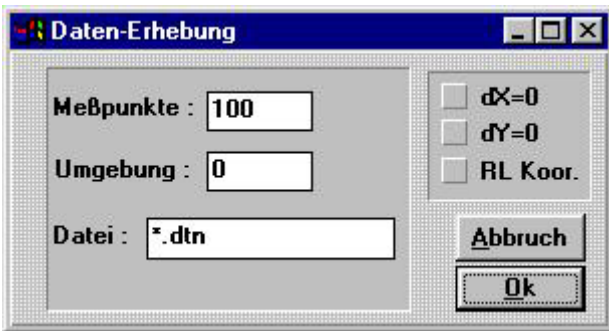

Die Dialogbox *Daten-Erhebung*.

# 7.3.1 Steuerung

Die Dialogbox ist mausgesteuert. Eine Bestätigung der geänderten Werte innerhalb der Dialogbox ist mittels *Return*-Taste oder *OK*-Button möglich. Die Dialogbox schließt sich nach Betätigen des *OK*-Buttons, bzw. des *Abbruch*-Buttons.

# 7.3.2 Eingabe/Ausgabe und Prüfung

## - [Textfeld]: Meßpunkte

Dieses Textfeld ist für den Nutzer editierbar. Nach der Aufforderung zum Festlegen des Startund Endpunktes der zu erstellenden Meßgeraden (erfolgt nach Betätigung des *OK*-Buttons) wird eine Meßgerade zwischen den Punkten erstellt, die Anzahl der Punkte wird hier festgelegt.

## - [Textfeld]: Umgebung

Falls der Nutzer hier einen Wert ungleich 0 eingibt, werden zur Berechnung der gemessenen Intensitätswerte jeweils die Intensitätswerte von *Umgebung*spunkten links / rechts oder oben/unten (je nach Auflösung in Abzissen- / Ordinatenrichtung) hinzugezogen und zwischen ihnen das arithmetische Mittel gebildet.

## - [Textfeld]: Datei

Der Name der zu erstellenden Datei (im aktuellen Verzeichnis) wird festgelegt.

# $-$  [Checkbox]:  $dx=0$

Wenn die Checkbox angewählt ist, entsprechen alle x-Werte der Meßgeraden dem x-Wert des festgelegten Startpunktes. Dies entspricht einer Meßgeraden parallel zur Abzisse.

# $-$  [Checkbox]:  $dy=0$

Wenn die Checkbox angewählt ist, entsprechen alle y-Werte der Meßgeraden dem y-Wert des festgelegten Startpunktes. Dies entspricht einer Meßgeraden parallel zur Ordinate.

## - [Checkbox]: RL Koor.

Wenn die Checkbox angewählt ist, wird im generierten Meßdatenfile (siehe auch Punkt 8.2 dtn-Datei) zuerst die RL-Koordinaten anstatt des Theta- und Omega-Winkels gespeichert. In der später möglichen Auswertung des Meßdatenfiles mit Hilfe des Linescan-Fensters werden an der Abzisse die RL-Koordinaten ausgegeben, wenn die Checkbox angewählt war. Ansonsten werden Theta- und Omega-Winkel ausgegeben.

#### - [Pushbutton]: OK

Wenn ein neuer Dateiname vergeben wurde, wird das Dialogfenster geschlossen und in der Statuszeile erscheint die Aufforderung zum Festlegen der Meßgeraden. Bei Problemen mit dem Generieren der Datei wird eine Dialogbox ausgegeben. Durch einen Klick mit der linken Maustaste ins Koordinatensystem wird der Startpunkt der Meßgeraden festgelegt. Wenn man die linke Maustaste gedrückt hält, kann man den Cursor zum gewünschten Endpunkt der Meßgeraden ziehen. Zur Orientierung wird die Startposition und die derzeitige Position des Mauscursors in der Statuszeile ausgegeben. Das Loslassen der linken Maustaste legt den Endpunkt der Meßgeraden fest. Es erscheint eine Messagebox zur erfolgreichen Ausführung, die Punkte auf der Meßgeraden werden gespeichert und alle berechneten Werte werden ins angegebene File geschrieben.

#### - [Pushbutton]: Abbruch

Das Dialogfenster wird geschlossen, veränderte Werte werden nicht übernommen.

## **7.4 Daten nachladen**

Daten eines in einer Datei abgelegten Linescans / Areascans / Bitmapschnitts können über den Hauptfenster-Menüpunkt *Datei; Nachladen...* geladen und im Linescan-Fenster (Daten eines Linescans - Dateiname *\*.crv*, Daten eines Bitmapschnitts - Dateiname *\*.dtn* , Daten einer Vergleichsurve - Dateiname *\*.bk*) / Areascan-Fenster (Daten eines Areascans - Dateiname *\*.psd*) dargestellt werden. Dieser Menüpunkt ist nur anwählbar, wenn ein Linescan-Fenster oder Areascan-Fenster geöffnet ist. Eine Auswahl der zu ladenden Datei geschieht über folgende Standard-Windows-Dialogbox.

# DIALOGBOX:

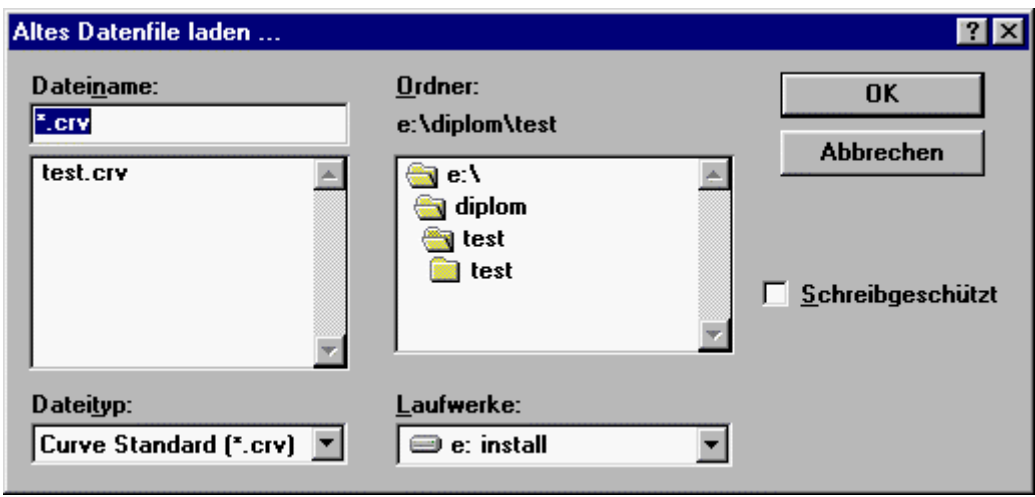

Die Standard-Windows *Datei öffnen* Dialogbox.

# **7.5 Dialogbox "User-Intensitätsskalierung"**

Diese Dialogbox öffnet sich nach Anklicken des *User-Skalierung* Buttons im Modaldialog *Einstellungen für die Darstellung*. Sie ist nur im Areascan-Modus mit aktivierter Bitmap-Darstellungsart (*Raw-Matrix* Bitmap / *RL-Bitmap*) verfügbar. Sie dient zur freien Bearbeitung von Intensitätstufen (müssen zwischen Min- und Maxintensität liegen), die einer Farbe (0 entspricht Weiß und 255 entspricht Schwarz) zugeordnet werden. Zur besseren Veranschaulichung öffnet sich gleichzeitig mit diesem Modaldialog das Fenster *User-Skalierung Farbwahl* (siehe auch Punkt 7.6 Fenster "User-Skalierung Farbwahl"). Hier werden die im Dialog eingestellten Werte visualisiert. Zwischen den einzeln vergeben Intensitäts- und Farbstufen werden die Werte jeweils linear verteilt.

## DIALOGBOX:

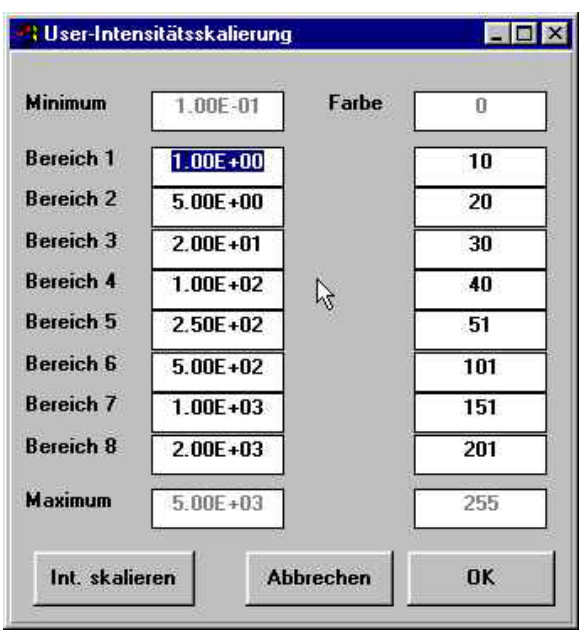

Der Modaldialog *User-Intensitätsskalierung*, die Veranschaulichung der Stufungen erfolgt im *User-Skalierung Farbwahl* Fenster (siehe Punkt 7.6).

## 7.5.1 Steuerung

Die Dialogbox ist mausgesteuert. Eine Bestätigung der geänderten Werte innerhalb der Dialogbox ist mittels *Return*-Taste oder *OK*-Button möglich. Die Dialogbox schließt sich nach Betätigen des *OK*-Buttons, bzw. des *Abbruch*-Buttons.

7.5.2 Eingabe/Ausgabe und Prüfung

- [Textfeld]: Minimum Intensität

Dieses Feld ist nicht editierbar und hier ist der Wert des im Dialog *Einstellungen für die Darstellung* vergebenen Intensitätsminimums eingetragen.

- [Textfeld]: Minimum Farbwert Dieses Feld ist nicht editierbar und hier steht stets der Wert 0.

#### - 8\*[Textfeld]: Bereich 1-8 Intensität

Hier können Intensitätsstufen vergeben werden, wobei die Stufung der Größe nach erfolgen muß. Die hier vergebene Intensität wird einem Farbwert im generierten Farbkreis zugeordnet. Dazu steht rechts neben dem *Intensitätstextfeld* stets ein *Farbwerttextfeld*.

## - 8\*[Textfeld]: Bereich 1-8 Farbwert

Hier können Farbstufen vergeben werden, wobei die Stufung der Größe nach erfolgen muß. Die hier vergebene Farbwert wird einer Intenstät zugeordnet. Dazu steht links neben dem *Farbwerttextfeld* stets ein *Intensitätstextfeld*.

#### - [Textfeld]: Maximum Intensität

Dieses Feld ist nicht editierbar und hier ist der Wert des im Dialog *Einstellungen für die Darstellung* vergebenen Intensitätsmaximums eingetragen.

## - [Textfeld]: Maximum Farbwert

Dieses Feld ist nicht editierbar und hier steht der Wert der maximal gleichzeitig zur Verfügung stehenden Farben. (i.A. 255 - 256 Farbwerte)

## - [Pushbutton]: Int. skalieren

Bewirkt eine Neugenerierung des Inhalts der editierbaren Textfelder für die Intensitätsstufung. Dabei wird auf einen linearen Verlauf zwischen Intensitätsminimum und Intensitätsmaximum gezielt. Diese Funktion dient zur einfachen Überarbeitung der Intensitätsstufen, falls ein neues Intensitätsmaximum oder Intensitätsminimum im Dialog *Einstellungen für die Darstellung* vergeben wurde.

## - [Pushbutton]: OK

Bewirkt eine Übernahme der eingestellten Werte in der Dialogbox und veranlasst ein Neuzeichnen des Inhalts des Fensters *User-Skalierung Farbwahl* und der Dialog wird geschlossen. Unsinnige Kombinationen von Einstellungen sind nicht zulässig, so müssen die vergebenen Werte stets aufsteigend zwischen Minimum und Maximum liegen. Ansonsten wird der vergebene Wert durch den vorher eingstellten Wert wieder überschrieben und ein entsprechendes Nachrichtenfenster ausgegeben.

#### - [Pushbutton]: Abbrechen

Das Dialogfenster wird geschlossen, veränderte Werte werden nicht übernommen.

## **7.6 Fenster "User-Skalierung Farbwahl"**

Dieses Fenster dient zur Veranschaulichung der im Dialog *User-Intensitätsskalierung*  vergebenen Farb-/Intensitätswerte und deren Stufungen. Es wird automatisch mit Aktivierung des Modaldialogs *User-Intensitätsskalierung* generiert (siehe auch Punkt 7.5 Dialogbox "User-Intensitätsskalierung"). Dieses Fenster stellt also eine erweiterte Legende dar, um den Bezug der *User Skalierung* zur generierten Bitmapdarstellung im Areascan-Modus besser zu verstehen. Im linken Teil des Fensters ist der vom XCTL-Programm in Bitmapdarstellungen verwendete Farbverlauf zu sehen. Links an den Farbverlauf werden Markierungen mit der jeweiligen Nummer des Farbbereichs angetragen, so daß der Nutzer die Verteilung der gewählten Farbbereiche besser erkennen kann. Diese Markierungen werden dynamisch zur Laufzeit aktualisiert, so bald sich im Dialog *User-Intensitätsskalierung* (siehe auch Punkt 7.5 Dialogbox "User-Intensitätsskalierung") etwas ändert. Rechts an den Farbverlauf sind zur Orientierung die Farbnummern der reinen Farben (RGB Modell) geschrieben. Im rechten Teil des Fensters sieht man zu den einzelnen Stufungen gehörige Farbwahlen und Intensitäten. Die Farben der hier erscheinenden Quadrate entsprechen den Farbwerten der Markierungen an der linken Seite des Farbverlaufs im linken Teil des Fensters. Diese Farbquadrate und die zugehörigen Intensitätswerte werden auch dynamisch zur Laufzeit aktualisiert, je nach den Werten im Dialog *User-Intensitätsskalierung*. Schließen läßt sich das Fensters ausschließlich über die Standard-Windows Funktionen, nachdem kein Modaldialog mehr geöffnet ist.

# FENSTER:

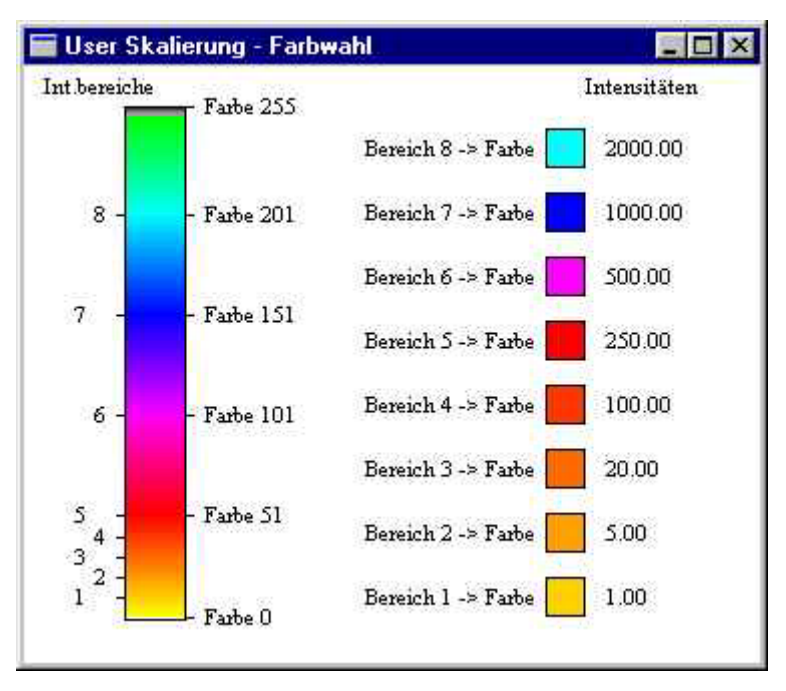

Das Fenster *User-Skalierung Farbwahl*, die visualisierten Daten beziehen sich auf den Dialog *User-Intensitätsskalierung* (siehe Punkt 7.5).

# **8. Dateien**

## **8.1 ini-Datei**

Für die bildnerische Darstellung von Meßwerten sind ausschliesslich folgende Abschnitte und Parameter relevant. Zum einen der Abschnitt [Scan], der sich mit folgenden Parametern auf bildnerische Darstellungsmöglichkeiten beim Linescan bezieht. Zum anderen der Abschnitt [AreaScan] der Parameter für bildnerische Darstellungsmöglichkeiten beim Areascan bereitstellt. Im Abschnitt [UserScal] werden die Fensterkoordinaten des Fensters *User-Skalierung Farbwahl* gespeichert.

*Beispiel:*

[Scan]  $x_0=18$  $vo = 61$ dx=694 dy=662

## *Erklärung:*

- x0 ist X-Koordinate der linken oberen Ecke des Linescan-Fensters: der Wert sollte so gewählt werden, daß das Fenster bei Aufruf sichtbar ist
- y0 ist Y-Koordinate der linken oberen Ecke des Linescan-Fensters: der Wert sollte so gewählt werden, daß das Fenster bei Aufruf sichtbar ist
- dx und dy geben die Ausmaße des Linescan-Fensters ausgehend von der linken oberen Ecke an
- die Koordinatenangaben werden beim Schliessen des Linescan-Fensters durch die aktuellen Größen und Ausmaße des Fensters überschrieben, so daß beim neuerlichen Öffnen des Linescan-Fensters, die selben Ausmaße vorgegeben sind

# *Beispiel:*

[AreaScan] swPalette=0  $xo=45$  $vo=3$  $dx=742$ dy=634

# *Erklärung:*

- x0 ist X-Koordinate der linken oberen Ecke des Areascan-Fensters: der Wert sollte so gewählt werden, daß das Fenster bei Aufruf sichtbar ist
- y0 ist Y-Koordinate der linken oberen Ecke des Areascan-Fensters: der Wert sollte so gewählt werden, daß das Fenster bei Aufruf sichtbar ist dx und dy geben die Ausmaße des Areascan-Fensters ausgehend von der linken oberen Ecke an
- die Koordinatenangaben werden beim Schliessen des Areascan-Fensters durch die aktuellen Größen und Ausmaße des Fensters überschrieben, so daß beim neuerlichen Öffnen des Areascan-Fensters, die selben Ausmaße vorgegeben sind
- "swPalette=[0|1]" der Wert "0" stellt die Farbdarstellung für Bitmaps an, der Wert "1" stellt auf Graustufendarstellung um

# *Beispiel:*

[UserScal]  $x_0 = 39$  $y_0=12$ 

# *Erklärung:*

- x0 ist X-Koordinate der linken oberen Ecke des Areascan-Fensters: der Wert sollte so gewählt werden, daß das Fenster bei Aufruf sichtbar ist
- y0 ist Y-Koordinate der linken oberen Ecke des Areascan-Fensters: der Wert sollte so gewählt werden, daß das Fenster bei Aufruf sichtbar ist

- die Koordinatenangaben werden beim Schliessen des Fensters *User-Skalierung Farbwahl* durch die aktuellen Position des Fensters überschrieben, so daß beim neuerlichen Öffnen des Fensters, die selbe Position vorgegeben ist

## **8.2 dtn-Datei**

Eine *dtn-Datei* wird über die Teilfunktion *Daten Erhebung* (Klick der rechten Maustaste im Areascan-Fenster bei dargestellter Bitmap) erstellt (siehe Punkt 7.3 Dialogbox "Daten Erhebung") und kann im Linescan-Modus nachgeladen werden.

*Beispiel:*

[Header] Gerade zwischen 2 Punkten FileType=3 Source = E:\DIPLOM\TEST\m4680.PSD Omega Intens. Theta RLY RLX Delta Omega aufsteigend geordnet [Data] 0.06840000 1.60800004 0.25362092 0.01806014 -0.00001841 0.00343925 0.08182666 1.67999995 0.30164968 0.02148021 -0.00002587 0.01466073 0.09525333 2.51399994 0.34967843 0.02490028 -0.00003459 0.00926660 0.10868000 2.59430003 0.39770719 0.02832035 -0.00004457 0.00604571 0.12210667 4.41580009 0.44573594 0.03174040 -0.00005582 0.00687156 0.13553333 6.48269987 0.49376470 0.03516045 -0.00006833 0.00305743 0.14896000 22.66600037 0.54179345 0.03858048 -0.00008211 0.00482759 0.16238667 169.52000427 0.58982221 0.04200051 -0.00009715 0.01984608 0.17581334 11.55599976 0.63785096 0.04542052 -0.00011345 0.01771706 0.18924000 8.84780025 0.68587972 0.04884053 -0.00013102 0.00176713 0.20266667 9.71710014 0.73390847 0.05226051 -0.00014985 0.00397791 0.21609334 10.48799992 0.78193723 0.05568049 -0.00016995 0.01610732 0.22952000 15.68500042 0.82996598 0.05910044 -0.00019131 0.00110540 0.24294667 18.61899948 0.87799474 0.06252039 -0.00021393 0.00659621 0.25637334 59.69400024 0.92602350 0.06594031 -0.00023782 0.01266627

# *Erklärung:*

- in der 1. Zeile steht ein Verweis, auf den beginnenden Header in der Datei
- in der 2. Zeile steht ein Kommentar
- in der 3. Zeile ist der Dateityp angegeben (3 entspricht *dtn-Datei*)
- in der 4. Zeile der Datei steht ein Verweis auf die Quelle der Datenbasis
- 5. Zeile Hinweis, das Omega (oder bei RL-Koordinatenspeicherung RLY) stets aufsteigend geordnet ist
- in der 6. Zeile steht die Ordnung, wie im Datenbereich entsprechende Werte angeordnet sind
- 7. Zeile Ankündigung des Datenbereichs
- in den folgenden Zeilen sind so viele Koordinatenpaare mit zugehörigen Werten ausgegeben, wie man in der Dialogbox *Daten-Erhebung* im Textfeld *Meßpunkte* angegeben hatte - stets gleicher Abstand ("Luftlinie") von Punkt zu Punkt

# **8.3 andere Meßwertdateien**

Dieser Punkt soll hier nur der Vollständigkeit halber erwähnt werden. Es existieren außerdem noch *crv-Dateien* und *bk-Dateien* beim Linescan (siehe Dokument: "Benutzer-Leitfaden für den Gesamtvorgang – Diffraktometrie / Reflektometrie"). Beim Areascan existieren neben der beschriebenen *dtn-Datei* noch *psd-Dateien*, *rep-Dateien* und *bk-Dateien* (siehe Dokument: "Benutzer-Leitfaden für den Gesamtvorgang – Diffraktometrie / Reflektometrie").

# **9. Verwandte Dokumente**

- Diffraktometrie/Reflektometrie Benutzerleitfaden Gesamtvorgang
- Verhaltensspezifikation Diffraktometrie/Reflektometrie LineScan, AreaScan
- Verhaltensspezifikation Ausgangssystem Hauptfunktion: Diffraktometrie/Reflektometrie - Teilfunktion: grafische Darstellung der Messergebnisse
- Verhaltensspezifikation überarbeites System Hauptfunktion: Diffraktometrie/Reflektometrie - Teilfunktion: grafische Darstellung der Messergebnisse
- Quellen des XCTL-Steuerprogramms
- WWW-Seiten des Instituts für Informatik Humboldt-Universität zu Berlin zum Projekt Software Sanierung: http://www.informatik.hu-berlin.de/ Institut/struktur/softwaretechnikII/lehre/PROJ\_SE\_WS98/index.html

## **10. Glossar**

#### **Raw-Matrix Bitmap (Rohdaten-Matrix Bitmap):**

Die Bitmap wird aus den Rohdaten (umrechnungslos) eines Areascans erstellt. An der Abzisse sind Thetawinkel und an der Ordinate der entsprechende Omegawinkel abgetragen. Die 3. Dimension in der Darstellung erfolgt über die Farbgebung des Pixels bei einem Koordinatenpaar [Theta, Omega]. Zur Farbgebung - Intensitätsabstufung wird stets eine Legende mit angegeben. Die einzelnen Scankurven werden "übereinandergestapelt". Hierbei muss für jede Scankurve ihr entsprechender Thetawinkeloffset beachtet werden.

#### **RL Bitmap (reciprocal lattice Bitmap, reziprokes Gitter Bitmap):**

Die Bitmap wird mit Hilfe der entsprechend berechneten reziproken Einheiten eines Areascans erstellt. An der Abzisse sind die Werte für qx und an der Ordinate die Werte für qz angetragen. Die 3. Dimension in der Darstellung erfolgt über die Farbgebung des Pixels bei einem Koordinatenpaar [qx, qz]. Zur Farbgebung - Intensitätsabstufung wird stets eine Legende mit angegeben. Bei der Berechnung der reziproken Einheiten muss der für jede Scankurve ihr entsprechender Thetawinkeloffset beachtet werden.

## **reziproke Einheiten:**

Sie werden zur Darstellung/Berechnung eines RL-Bitmaps benötigt. Man bezieht sich bei der Darstellung auf eine reziprokes Gitter, wobei der geübte Betrachter bessere Schlußfolgerungen über den Aufbau der untersuchten Probe gewinnen kann. Die Berechnung der reziproken Einheiten erfolgt aus entsprechenden Werten für den Thetawinkel und Omegawinkel einer Areascan-Datenbasis.

$$
q_x = \frac{2\pi}{\lambda} \cos(2\theta - \varpi) - \cos \varpi
$$

$$
q_z = \frac{2\pi}{\lambda} \sin(2\theta - \varpi) + \sin \varpi
$$

Die Umrechnung von reziproke Einheiten in Winkel erfolgt folgendermaßen:

$$
2\theta = 2\arcsin \frac{\lambda^* \sqrt{{q_x}^2 + {q_z}^2}}{4\pi}
$$

$$
\varpi = \arccos \frac{{q_z}}{\sqrt{{q_x}^2 + {q_z}^2}} + \frac{2\theta}{2}
$$

Bei der Rückrechnung muß auf die fehlende Bijektivität der Hin- und Rückrechnung geachtet werden, da hier trigonometrische Winkelfunktionen verarbeitet werden (z.B. arcsin).

# **Measurementarea / Untersuchungsgebiet:**

Zur besseren Visualisierung in Bitmapdarstellungen wird das untersuchte Meßgebiet bei Areascans mit Hilfe einer roten Strichpunktlinie markiert. Gemessene Intensitätswerte liegen nur für den Bereich innerhalb des von der Strichpunktlinie umgebenen Gebietes vor.

# **Anhang**

**Dialog- und Meßfenster in Englisch** 

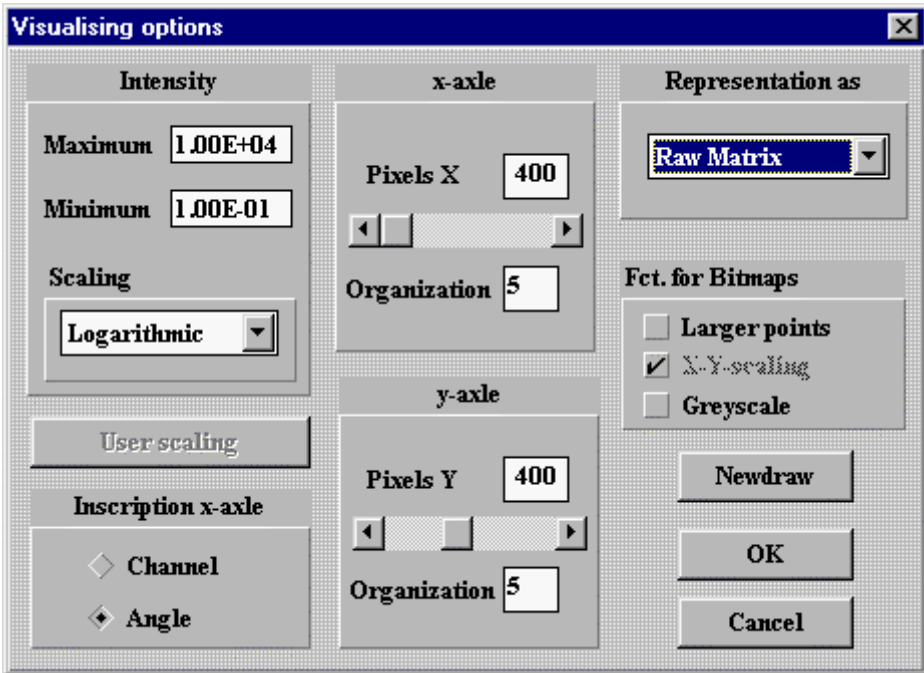

Das englischsprachige Dialogfenster entspricht dem deutschsprachigen Dialog *Einstellungen für die Darstellung*.

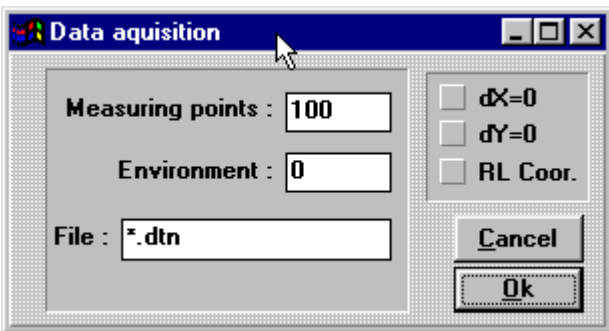

Das englischsprachige Dialogfenster entspricht dem deutschsprachigen Dialog *Daten Erhebung*.

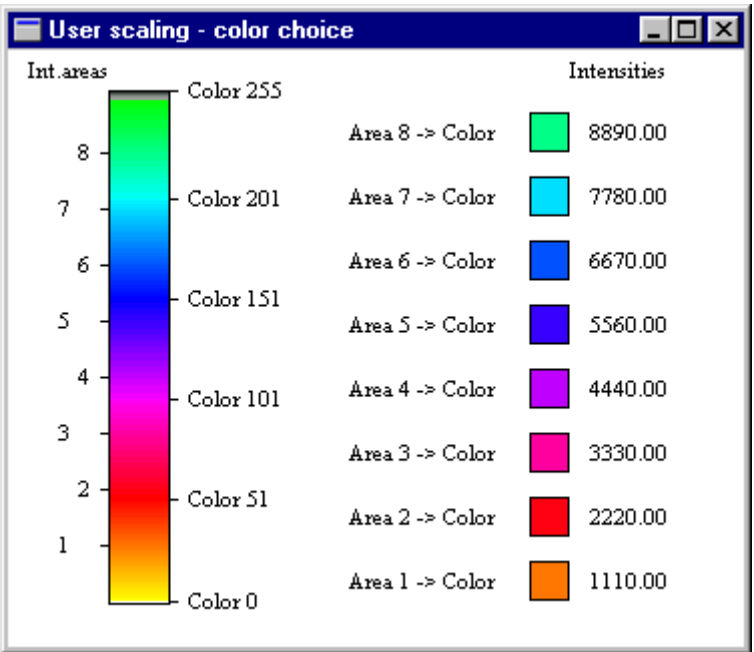

Das englischsprachige Fenster entspricht dem deutschsprachigen Fenster *User Skalierung - Farbwahl*.